# **Mureva EVlink**

# **Device user guide**

**Information about features and functionality of the device.**

### **05/2024**

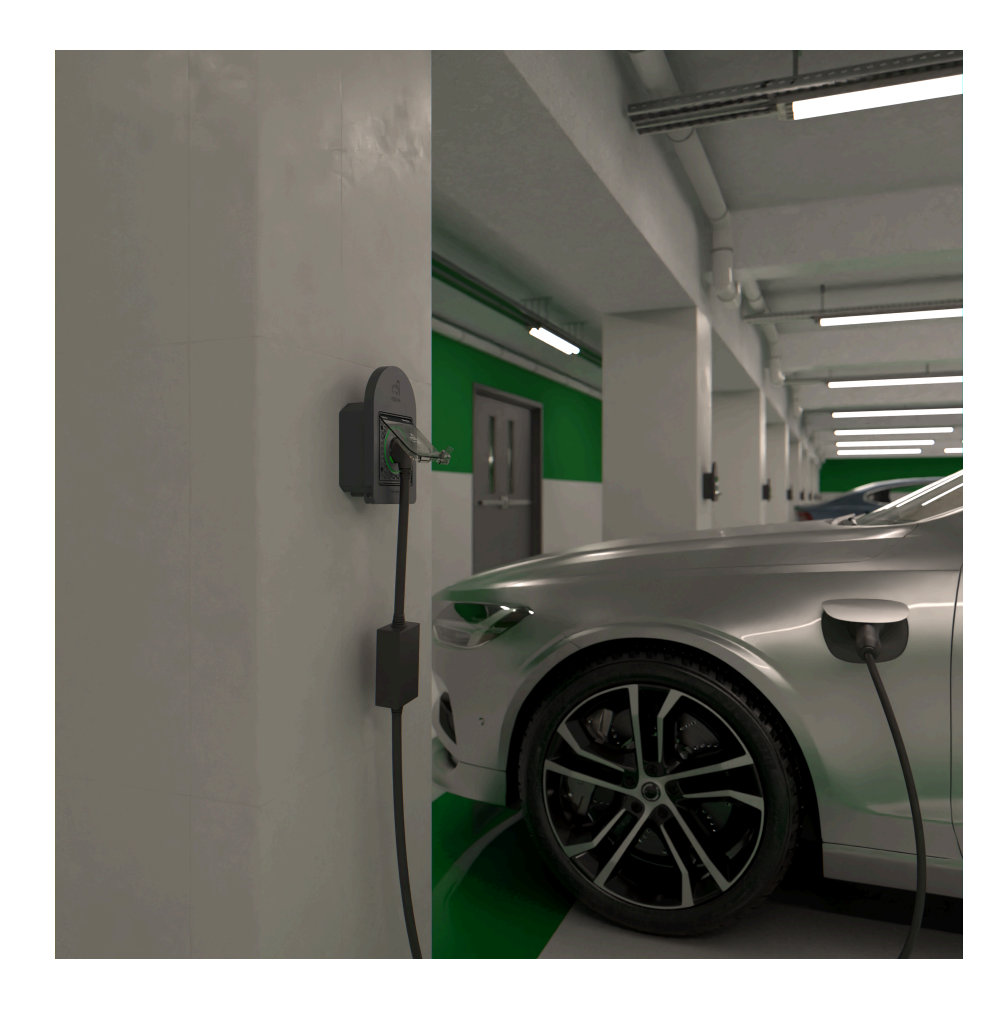

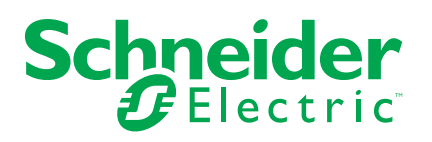

# **Legal Information**

The information provided in this document contains general descriptions, technical characteristics and/or recommendations related to products/solutions.

This document is not intended as a substitute for a detailed study or operational and site-specific development or schematic plan. It is not to be used for determining suitability or reliability of the products/solutions for specific user applications. It is the duty of any such user to perform or have any professional expert of its choice (integrator, specifier or the like) perform the appropriate and comprehensive risk analysis, evaluation and testing of the products/solutions with respect to the relevant specific application or use thereof.

The Schneider Electric brand and any trademarks of Schneider Electric SE and its subsidiaries referred to in this document are the property of Schneider Electric SE or its subsidiaries. All other brands may be trademarks of their respective owner.

This document and its content are protected under applicable copyright laws and provided for informative use only. No part of this document may be reproduced or transmitted in any form or by any means (electronic, mechanical, photocopying, recording, or otherwise), for any purpose, without the prior written permission of Schneider Electric.

Schneider Electric does not grant any right or license for commercial use of the document or its content, except for a non-exclusive and personal license to consult it on an "as is" basis.

Schneider Electric reserves the right to make changes or updates with respect to or in the content of this document or the format thereof, at any time without notice.

**To the extent permitted by applicable law, no responsibility or liability is assumed by Schneider Electric and its subsidiaries for any errors or omissions in the informational content of this document, as well as any non-intended use or misuse of the content thereof.**

# **Table of Contents**

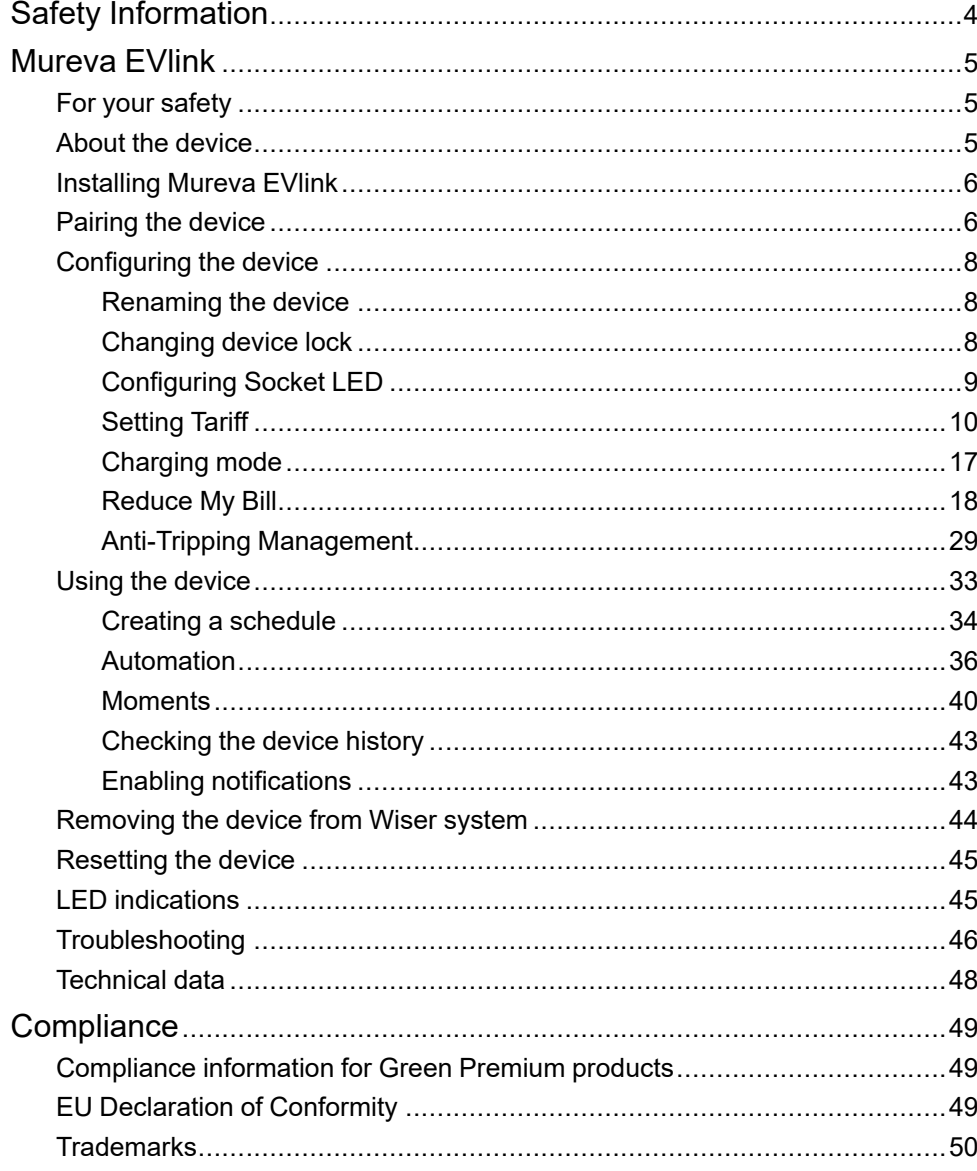

# <span id="page-3-0"></span>**Safety Information**

### **Important Information**

Read these instructions carefully and look at the equipment to become familiar with the device before trying to install, operate, service, or maintain it. The following special messages may appear throughout this manual or on the equipment to warn of potential hazards or to call attention to information that clarifies or simplifies a procedure.

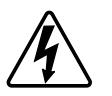

The addition of either symbol to a "Danger" or "Warning" safety label indicates that an electrical hazard exists which will result in personal injury if the instructions are not followed.

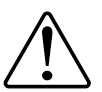

This is the safety alert symbol. It is used to alert you to potential personal injury hazards. Obey all safety messages that accompany this symbol to avoid possible injury or death.

# **AADANGER**

**DANGER** indicates a hazardous situation which, if not avoided, **will result in** death or serious injury.

**Failure to follow these instructions will result in death or serious injury.**

# **WARNING**

**WARNING** indicates a hazardous situation which, if not avoided, **could result in** death or serious injury.

# **ACAUTION**

**CAUTION** indicates a hazardous situation which, if not avoided, **could result in** minor or moderate injury.

# *NOTICE*

NOTICE is used to address practices not related to physical injury.

# <span id="page-4-0"></span>**Mureva EVlink**

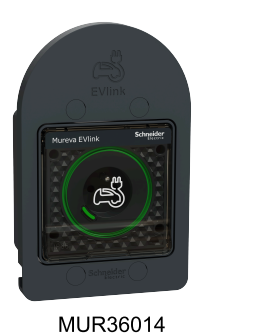

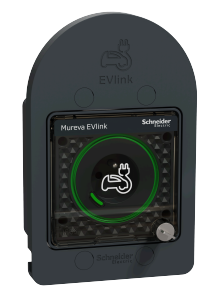

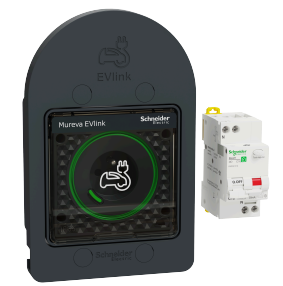

MUR36015

MUR36016

# <span id="page-4-1"></span>**For your safety**

### **DANGER**

#### **HAZARD OF ELECTRIC SHOCK, EXPLOSION, OR ARC FLASH**

Safe electrical installation must be carried out only by skilled professionals. Skilled professionals must prove profound knowledge in the following areas:

- Connecting to installation networks.
- Connecting several electrical devices.
- Laying electric cables.
- Safety standards, local wiring rules and regulations.
- **Failure to follow these instructions will result in death or serious injury.**

### <span id="page-4-2"></span>**About the device**

The Mureva EVlink (hereinafter referred to as **EV Socket**) is a connected socket outlet to charge electric vehicles. You can remotely control the EV Socket with Wiser Home app.

### **Features**

- Used to charge electric vehicles, plug-in hybrid cars, E-Bikes and E-Scooters.
- Supports frequent cable plugging and unplugging.
- LED indicates charging status: OFF / ON Available / charging / over temperature - overcurrent.
- Ergonomic hook to hang the cable and the controller.
- **Remote access**: You can switch On/Off the EV Socket using the app in addition to using the On/Off button on the device.
- **Power consumption:** You can monitor power consumption (in kWh and cost) using the app.
- **Easy scheduling**: You can create a schedule for the various device functions in an easy manner as per your specific requirements for comfort and convenience.

# <span id="page-5-0"></span>**Installing Mureva EVlink**

Refer to the [installation](https://download.schneider-electric.com/files?p_Doc_Ref=MUR3x01x_HW) instruction supplied with this product.

Installation video: Mureva EVlink [installation](https://www.youtube.com/watch?v=U9XSJccqFCQ)

# <span id="page-5-1"></span>**Pairing the device**

#### **IMPORTANT:**

- Make sure that the EV Socket is installed by an electrician.
- Must use Mode 2 cable (max 16A 3.7 kW) to charge your car from the EV Socket.

To pair the device:

- 1. On the **Home** page, tap  $\bigotimes$
- 2. Tap **Devices > > Energy > Mureva EVlink Socket**.
- 3. On **Mureva EVlink Socket Setup** page, tap **See more** and read the instructions and then tap **Next**.

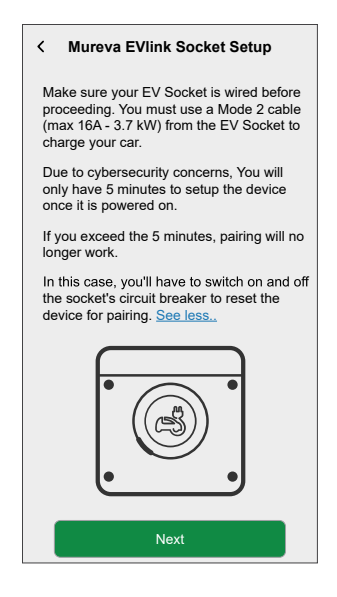

- 4. Short press the push button 3 times.
	- **IMPORTANT:** Once your device has been powered on, you will only have 5 minutes to set it up for cyber security reasons. Make sure you press the push-button within the specified time. If you have exceeded the time, refer to [troubleshooting,](#page-45-0) page 46.

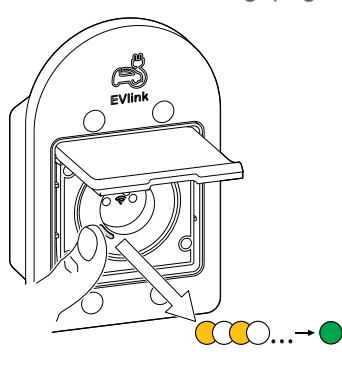

Make sure the LED blinks amber. It takes few seconds for the device to join.

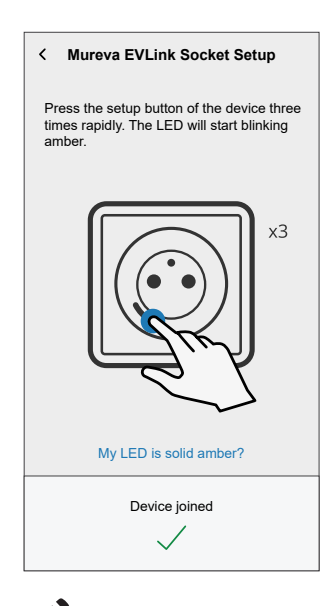

5. Tap  $\blacktriangleright$ , enter a name of the device and tap **Next** and assign it to an existing room or a new room.

6. Tap **Next** and disable the **Device Lock** (A) if required.

**NOTE: Device Lock** is enabled by default. If disabled, anyone can turn on/off the socket via the local push-button or charge their vehicle.

7. This step allows to choose the LED button behavior. You can either keep the

light on or switch it off after 10 seconds. Tap  $\blacklozenge$  (B) and select any one of the following to set the LED settings:

- **Default**
- **Switch OFF after 10 seconds**
- 8. Tap **Next**.

On successful pairing, the EV Socket will appear on the app's home page.

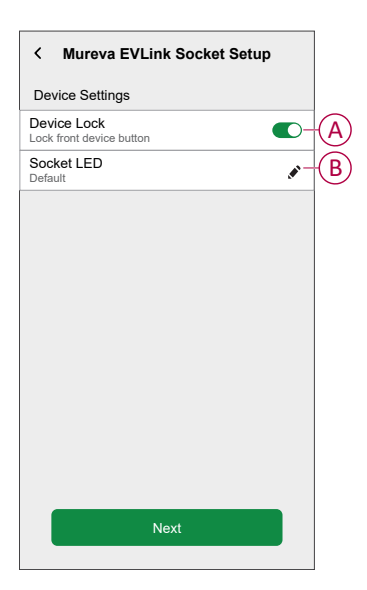

### <span id="page-7-0"></span>**Configuring the device**

### <span id="page-7-1"></span>**Renaming the device**

Using the Wiser Home app, you can rename your device for easy identification. To rename the device:

- 1. On the **Home** page, tap **All > Mureva EVlink Socket > Device settings**.
- 2. Tap **Device Name** and enter a new name.

The settings will be saved automatically.

### <span id="page-7-2"></span>**Changing device lock**

Using the Wiser Home app, you can enable or disable the local control via pushbutton. To unlock the device:

1. On the **Home** page, tap **All > Mureva EVlink Socket > Device settings**.

2. Enable or disable the **Device Lock** (A) as required.

The settings will be saved automatically. When the device is locked,  $\bigcirc$  (B) is displayed next to the device image.

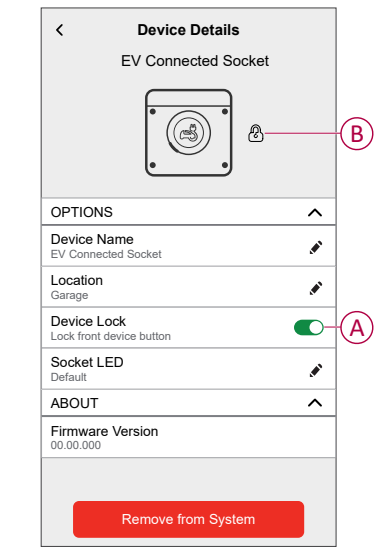

# <span id="page-8-0"></span>**Configuring Socket LED**

You can change the status of the socket LED as per your need to easily identify the on / off and charging functions.

1. On the **Home** page, tap **All > Mureva EVlink Socket > Device settings**.

- 2. On the **Device Details** page, tap **Socket LED** and select any one of the following (A):
	- **Default**:
		- Pulsing green LED during charging
		- Solid green LED in ON state, but not charging.
		- LED is off when socket is in OFF state.
	- **Switch OFF after 10 seconds**: LED will indicate same as **Default** behavior but will switch off after 10 seconds. Any change in status will retrigger the LED.

The settings will be saved automatically.

For changing the LED settings without Wiser App, refer to LED [settings,](#page-44-1) page [45](#page-44-1).

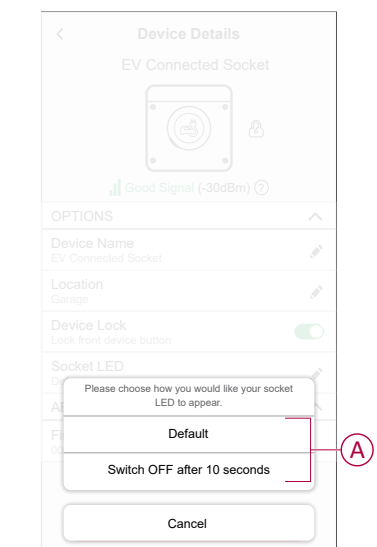

### <span id="page-9-0"></span>**Setting Tariff**

You can set tariff in the Wiser Home app to access your energy cost and billing data.

You can set the tariff based on your contract type:

• **Flat rate:** Flat rate is defined as the fixed rate for the entire time period of electricity service. [Configuring](#page-11-0) - flat rate, page 12.

**Peak/Off-Peak Hours rate:** Peak rate is defined as a rate set to a specific period of time at which electrical consumption is at its highest. Off peak rate is the time period when the demand for power is at its lowest. It is the amount you pay for each unit of electricity consumed for the time period set. Refer to [Configuring](#page-13-0) - peak rate, page 14. <sup>2. Cancel</sup><br>2. Cancel tariff in the Wiser Home app to access your energy cos<br>2. At at at at the tariff based on your contract type:<br>2. **Flat rate:** Flat rate is defined as the fixed rate for the entire time<br>beckricity serv

• **No contract:** Electricity rate is not set, no information related to bill will be shown in the app.

#### **NOTE:**

Once the device is commissioned, user gets notified that this feature is available. The **Tariff Entry** screen appears on the Home page.

- 1. Tap **Continue**.
- 

3. Tap  $\times$  to close the overlay screen.

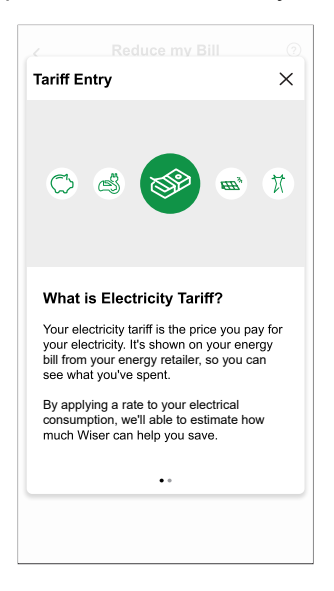

**NOTE:** If you have not configured your tariff, a push notification will be sent after 2 weeks and the last reminder after 6 weeks.

### <span id="page-11-0"></span>**Configuring - flat rate**

To set flat rate:

1. After reading the Tariff onboarding information. On the **Tariff** screen, tap **Electricity**.

**NOTE:** If you have already configured your tariff settings, follow below menu navigation if you need to modify tariff rate

On the **Home** page, tap **> Tariff > Electricity**.

- 2. Tap (A) and select **Flat**.
- 3. Tap  $( B )$  to set the contract limit. The Contract Limit page appears.
	- a. Select your contract limit (kVA/A/kW) from the dropdown menu, then tap

and enter a value using the dial pad as per your country.

**NOTE:** Contract limit is the maximum permissible power on the Grid on your contract. It will help to prevent power tripping by shutting down loads in order to keep the power consumption under a defined limit. By default, the contract limit is set to measure in kVA.

The following table displays the default values within the range:

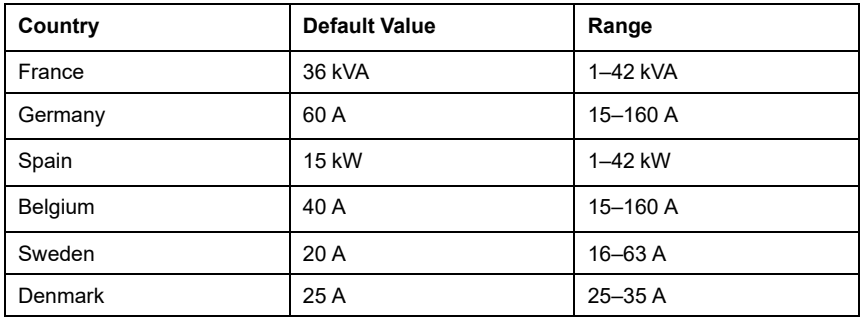

**IMPORTANT:** You cannot enter a value that is greater or less than the specified range.

A notification window will be prompted that the Contract Limit is used by Anti-Tripping Management algorithm. If set incorrectly it may not work as expected and could result in the power tripping.

**IMPORTANT:** Anti-Tripping is applicable only if you have installed Water Heater or EV Socket in your home.

- b. Tap **Continue**, if you like to proceed.
- 4. Tap  $\bullet$  (C) and select a subscription type (D) (refers to recurrent fee).
- 5. Enter a value in the **Cost (€)** (E) field and tap **Set**.

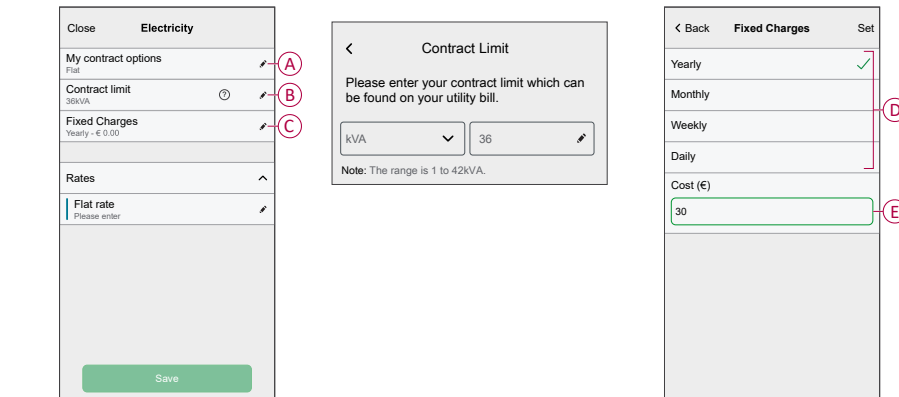

- 6. Tap (F), enter a flat rate of consumption in the **Rate - €/kWh** field and tap **Update**.
- 7. Tap **Save** (G).

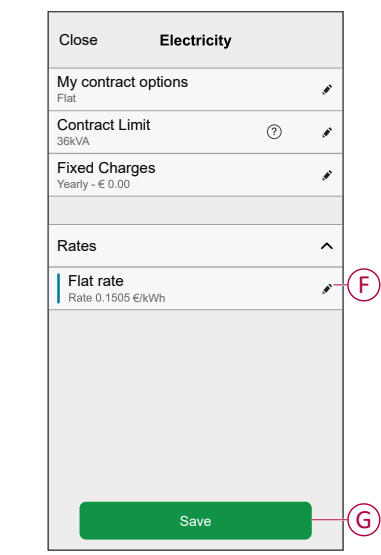

### <span id="page-13-0"></span>**Configuring - (peak/off-peak) rate**

To set peak rate:

1. After reading the Tariff onboarding information. On the **Tariff** screen, tap **Electricity**.

#### **NOTE:**

- If you have already configured your tariff settings, follow this menu navigation to if you need to make changes:
- On the **Home** page, tap **Tariff > Electricity**.
- 2. Tap (A) and select **Time of use (peak /off-peak hours)**.
- 3. Tap  $\bullet$  (B) to set the contract limit.
	- a. Select your contract limit (kVA/A/kW) from the dropdown menu, then tap
		- $\blacktriangleright$  and enter a value using the dial pad as per your country.

**NOTE:** Contract limit is the maximum permissible power on the Grid on your contract. It will help to prevent power tripping by shutting down loads in order to keep the power consumption under a defined limit. By default, the contract limit is set to measure in kVA.

The following table displays the default values within the range:

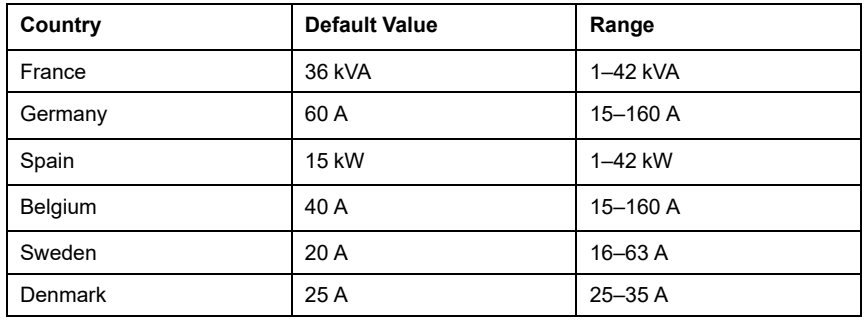

**IMPORTANT:** You cannot enter a value that is greater or less than the specified range.

A notification window will be prompted that the Contract Limit is used by Anti-Tripping Management algorithm. If set incorrectly it may not work as expected and could result in the power tripping.

**IMPORTANT:** Anti-Tripping is applicable only if you have installed Water Heater or EV Socket in your home.

- b. Tap **Continue**, if you like to proceed.
- 4. Tap (C) and select a Fixed Charges type (refers to recurrent fee) -**Yearly**, **Monthly**, **Weekly**, **Daily**.
- 5. Enter a fixed charge value in the **Cost (€)** field and tap **Set**.

**NOTE:** The **Fixed Charges** is applied to recover the basic cost of electric service, independent of how much energy is used. These charges are electricity costs that don't change no matter how much electricity you use. This amount is fixed in your electricity bills.

- 6. Tap (D), enter peak rate of consumption in the **Rate - €/kWh** field and tap **Update**.
- 7. Tap **Add a rate**.
- 8. Enter the name of the rate in the text field (E).

9. Enter a target value in the **Rate - €/kWh** field (F) and tap **Add** (G).

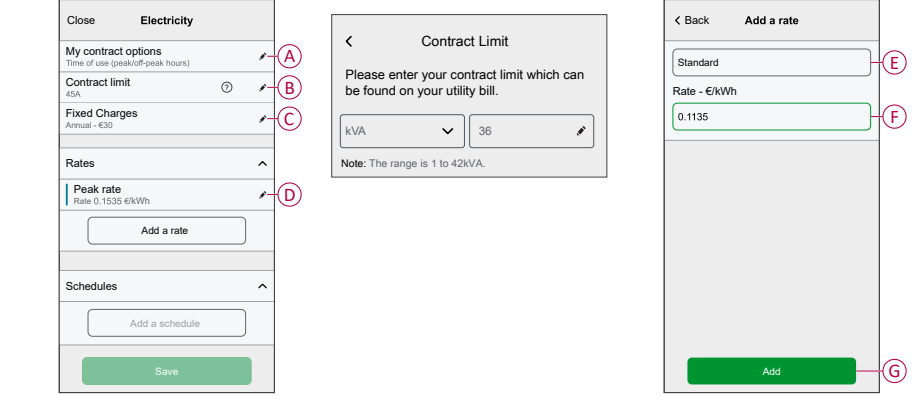

**NOTE:** Maximum 5 additional rates can be added.

10. Tap **Add a Schedule** (H) to set the time frame.

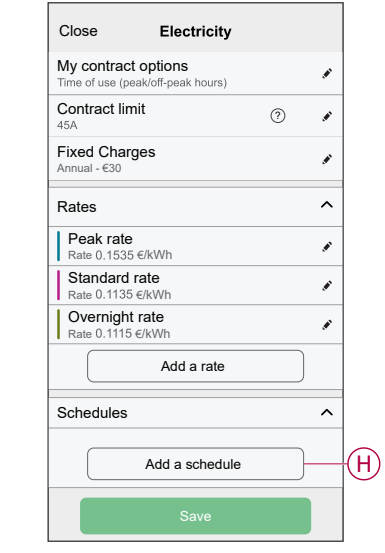

- 11. Enter a schedule name in the **NAME** field. Example, Weekend tariff.
- 12. Select the days of the week in **DAYS** field to apply the schedule.
- 13. Tap  $\bullet$  to set Start time and Finish time.
- 14. Tap **and select a RATE TYPE**.

**IMPORTANT:** It is necessary to set off-peak hours for each day per schedule (I) else you will not be able to save your tariff details.

15. Tap **Add** and then tap **Save**.

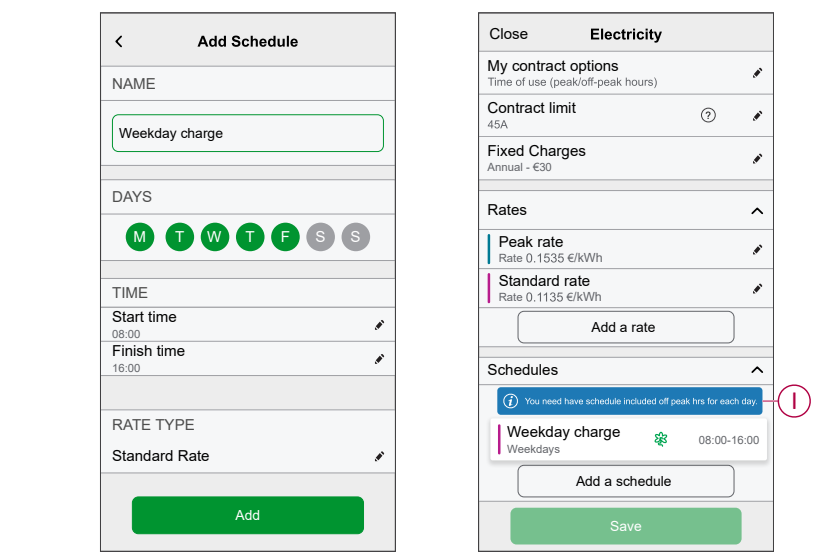

**TIP:** You can create multiple schedules by tapping **Add a schedule**. **NOTE:** Avoid assigning the same date and time to more than one schedule to avoid conflicts.

### <span id="page-16-0"></span>**Charging mode**

Using the Wiser Home app, you can manage the mode of charging.

- 1. On the **Home** page, tap **All devices > All > Mureva EVlink Socket**.
- 2. On the device control panel page, tap **Charging Mode**.
- 3. On the **Charging Mode** menu, select any one of the following options:
	- A. **Manual**: charging will start when you turn on the socket. If socket is already switched on, it will start directly.
	- B. **Green Charging**: your electric vehicles will automatically start charging at the next green charging time period to reduce your energy consumption. Refer to Tariff plan configuration.

**NOTE: Green charging** schedules are shown if there are suitable tariffs created (usage on cost-effective timeline). If your country does not support, it will be unavailable. Refer to Tariff plan [configuration,](#page-13-0) [page](#page-13-0) 14.

C. **Reduce My Bill**: your electric vehicles will automatically start charging at the next cost effective time period based on the tariff to reduce your total cost of charging.

**IMPORTANT:** This feature is applicable only for France, Spain, Portuguese and when there are suitable tariffs created. Refer to [Reduce](#page-17-1) My Bill, page 18 and [Setting](#page-13-0) Tariff, page 14.

D. **Customized Schedule**: create your own schedule to charge your electric vehicles.

Refer to Creating a [schedule,](#page-33-0) page 34.

**NOTE:** You can change the charging mode at any time.

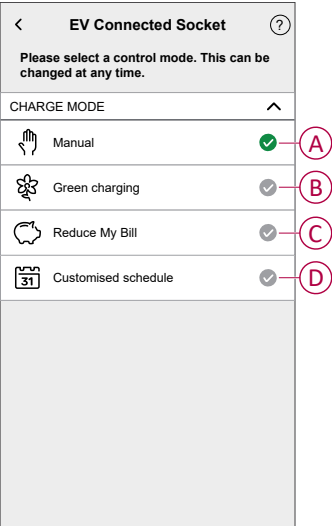

### <span id="page-17-0"></span>**Reduce My Bill**

### <span id="page-17-1"></span>**Reduce my Bill - Expert rule**

**IMPORTANT:** Reduce my bill feature is available only in Australia, France, German, Spain and Portugal.

This feature automatically schedule your loads when the cost is the cheapest. Shifting loads at low tariff periods reduces the energy bill. Based on your tariff input, enabling this feature will automatically switch your high-consuming devices ON during the cheapest electricity rates and OFF during peak hours.

**IMPORTANT:** While the feature is active, Reduce My Bill schedules replace any customized schedules.

#### **Supported devices:**

- Power Micromodule (Water Heater)
- EVLink Home Smart
- EV Connected Socket
- Schneider Charge

#### **Pre-requisite**

- Commission one of your PowerTag as Grid. Refer to [Pairing](https://www.productinfo.schneider-electric.com/wiser_home/viewer?docidentity=PairingMainDevice-AB2C666D&lang=en&extension=xml&manualidentity=DeviceUserGuidePowerTagEInformation-B992DC56) the main device.
- Commission the supported devices. Refer to Pairing the device [Power](https://www.productinfo.schneider-electric.com/wiser_home/viewer?docidentity=PairingTheDevice-024D8A5C&lang=en&extension=xml&manualidentity=DeviceUserGuideWiser16AMicromoduleI-FD241E91) [Micromodule](https://www.productinfo.schneider-electric.com/wiser_home/viewer?docidentity=PairingTheDevice-024D8A5C&lang=en&extension=xml&manualidentity=DeviceUserGuideWiser16AMicromoduleI-FD241E91), [EVLink](https://www.productinfo.schneider-electric.com/wiser_home/viewer?docidentity=PairingTheDeviceWithHub-BC43EC91&lang=en&extension=xml&manualidentity=DeviceUserGuideEVlinkHomeSmartInfor-87A1F1BB) Home Smart, EV [Connected](https://www.productinfo.schneider-electric.com/wiser_home/viewer?docidentity=PairingTheDevice-165A979E&lang=en&extension=xml&manualidentity=DeviceUserGuideMurevaEVLinkInformat-0F1FE366) Socket, [Schneider](https://www.productinfo.schneider-electric.com/wiser_home/viewer?docidentity=PairingTheDeviceToWiserHomeApp-A263D522&lang=en&extension=xml&manualidentity=DeviceUserGuideSchneiderChargeNewEV-6300E99E) [Charge.](https://www.productinfo.schneider-electric.com/wiser_home/viewer?docidentity=PairingTheDeviceToWiserHomeApp-A263D522&lang=en&extension=xml&manualidentity=DeviceUserGuideSchneiderChargeNewEV-6300E99E)
- Set your peak/off peak tariff according as per your electricity contract. Refer to [Setting](https://www.productinfo.schneider-electric.com/wiser_home/viewer?docidentity=SettingTariff-DDA06F4B&lang=en&extension=xml&manualidentity=DeviceUserGuidePowerTagEInformation-B992DC56) tariff.

Once device is commissioned and the tariff is set, user gets notified in the **Insights** tab that this feature is available and also a push-notification is sent.

#### **Enabling Reduce my Bill**

To enable Reduce my Bill:

1. On the Home page, tap **Energy > Insights** then tap **banner** (A).

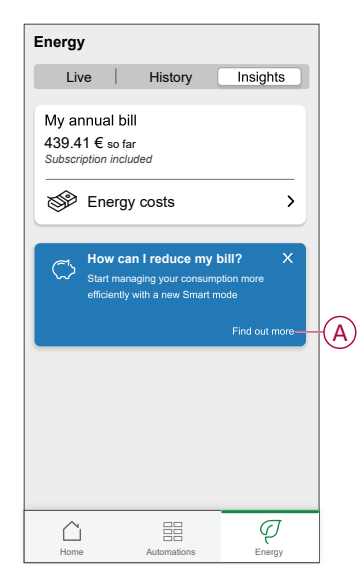

#### **IMPORTANT:**

- Do not accidentally close the banner as it takes 2 weeks for this option to reappear.
- If you close the banner again, a final reminder will appear after 6 weeks.
- 2. Read the tutorial information and tap **Next** twice, then tap **Go to Reduce my Bill settings**.
- 3. Enable the toggle switch for the devices you want to have this feature.

#### **IMPORTANT:**

- If you have closed the reminder banner, you can also enable the **Reduce My Bill** feature in the **Settings** page.
- On the Home page, tap **> Energy Management > Reduce my Bill** and follow step 3.

**NOTE:** After enrolling devices to RMB-AI, refer to Using [Reduce](#page-27-0) My Bill, [page](#page-27-0) 28 to view how the devices are controlled and scheduled for usage.

#### **Disabling Reduce my Bill**

To disable Reduce my Bill:

1. On the Home page, tap **> Energy Management > Reduce my Bill**.

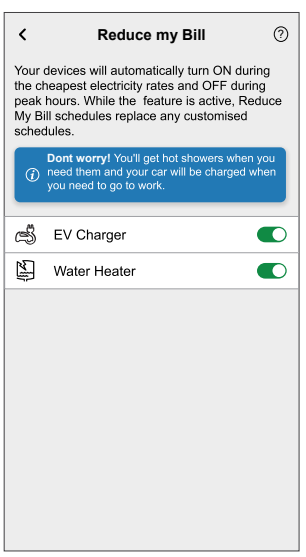

- 2. Disable the toggle switch for the devices you don't want to have this feature. A notification window is prompted. Read the information.
- 3. If you wish to proceed, tap **Continue** else tap **Cancel**.

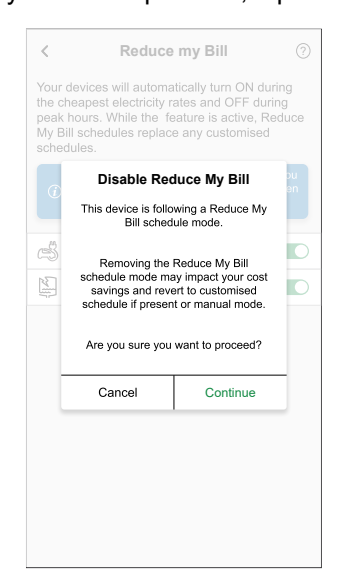

### **Reduce My Bill - AI**

Reduce my bill with Artificial Intelligence (hereinafter referred as RMB - AI) is a feature that allows users to save electricity costs by enrolling high energy devices like EV Charger (EVlink Home Smart, Schneider Charge, EVlink socket ) or resistive Water boilers (controlled with a micromodule). It is used with variable tariffs, such as peak/off-peak tariff, and relies on users to answer routine questions. The Al creates smart schedules for enrolled devices and limits the usage of these devices when electricity prices are high, while following user's habits. It adapts the last 30 days of consumption data from the Grid.

- Savings on electricity bills upto 10 %
- Your savings will be monitored on a daily, monthly and yearly basis.

#### **IMPORTANT:**

- The AI system learns by itself and benefits from historical data on electricity consumption. It can already optimize to some extent without pre-existing data, and its performance will improve significantly over time.
- While this feature is active, RMB AI schedules replace any customized schedules.
- You can enroll upto two different devices 1 EV device and 1 Water **Heater**

#### **Supported devices:**

- Power Micromodule (16 A / Water Boiler)
- **EV Socket**
- EVlink Home Smart
- Schneider Charge

#### **Pre-requisite**

- Commission one of your PowerTag as Grid. Refer to [Pairing](https://www.productinfo.schneider-electric.com/wiser_home/viewer?docidentity=PairingMainDevice-AB2C666D&lang=en&extension=xml&manualidentity=DeviceUserGuidePowerTagEInformation-B992DC56) the main device.
- If you have installed solar panels in your home. Refer to [Pairing](https://www.productinfo.schneider-electric.com/wiser_home/viewer?docidentity=PairingTheDeviceWithEnergySavingSys-DD36B771&lang=en&extension=xml&manualidentity=DeviceUserGuidePowerTagEInformation-B992DC56) the device with Energy [storage](https://www.productinfo.schneider-electric.com/wiser_home/viewer?docidentity=PairingTheDeviceWithEnergySavingSys-DD36B771&lang=en&extension=xml&manualidentity=DeviceUserGuidePowerTagEInformation-B992DC56) system.
- Commission the supported devices. Refer to Pairing the device
	- Power [Micromodule](https://www.productinfo.schneider-electric.com/wiser_home/viewer?docidentity=PairingTheDevice-024D8A5C&lang=en&extension=xml&manualidentity=DeviceUserGuideWiser16AMicromoduleI-FD241E91) (16 A / Water Boiler)
	- **[EVlink](https://www.productinfo.schneider-electric.com/wiser_home/viewer?docidentity=PairingTheDeviceWithHub-BC43EC91&lang=en&extension=xml&manualidentity=DeviceUserGuideEVlinkHomeSmartInfor-87A1F1BB) Home Smart**
	- EV [socket](https://www.productinfo.schneider-electric.com/wiser_home/viewer?docidentity=PairingTheDevice-165A979E&lang=en&extension=xml&manualidentity=DeviceUserGuideMurevaEVLinkInformat-0F1FE366)
	- [Schneider](https://www.productinfo.schneider-electric.com/wiser_home/viewer?docidentity=PairingTheDeviceToWiserHomeApp-A263D522&lang=en&extension=xml&manualidentity=DeviceUserGuideSchneiderChargeNewEV-6300E99E) Charge
- Set your peak/off peak tariff according as per your electricity contract. Refer to [Setting](https://www.productinfo.schneider-electric.com/wiser_home/viewer?docidentity=SettingTariff-DDA06F4B&lang=en&extension=xml&manualidentity=DeviceUserGuidePowerTagEInformation-B992DC56) tariff.

#### <span id="page-21-0"></span>**Enabling Reduce My Bill with AI**

The following is an example of enabling RMB-AI with EV Charger and Water heater installed.

To enable RMB AI:

1. On the **Home** page, tap **Energy Dashboard** > **Insights**, then tap **splash screen** (A).

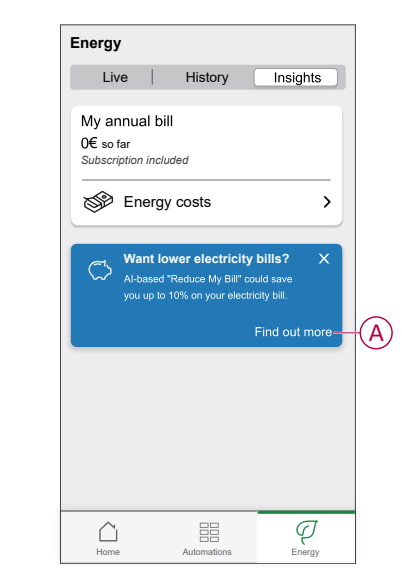

- 2. Tap (B) to read the tutorial information.
- 3. Follow any one of the steps as per need:
	- Tap (C) if you want to use the basic offer.

**NOTE:** Basic offer is the RMB - Expert rule offer that is already opted.

- A notification window will be prompted for confirmation. Tap **Continue**. Refer to [Reduce](https://www.productinfo.schneider-electric.com/wiser_home/viewer?docidentity=ReduceMyBill-7C578BFE&lang=en&extension=xml&manualidentity=DeviceUserGuideWiser16AMicromoduleI-FD241E91) My Bill
- Tap (D) if you want to use the RMB-AI offer.
- On the **Home Profile** page, tap **Continue**.

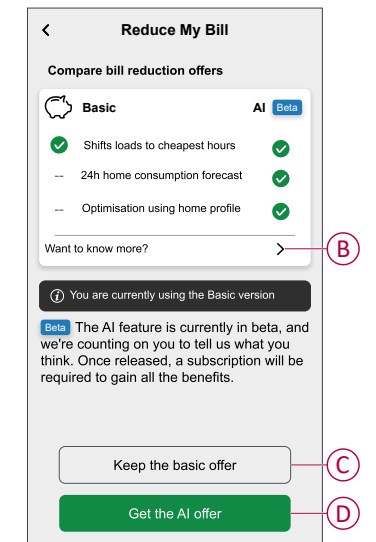

- 4. Set the time when you want your car to be charged:
	- a. Tap (E), select a time period (F) and tap **Set**.
	- b. Tap (G), select a time period (F) and tap **Set**.

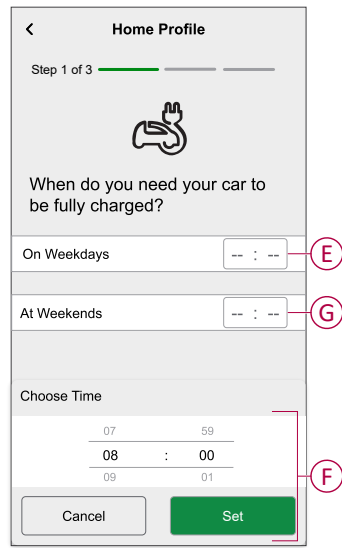

- 5. Tap **Next**.
- 6. Enter the number of kilometers required to drive this car using the dial pad:
	- a. Tap **On week day**
	- b. Tap **Over the entire weekend**

#### **NOTE:**

- If you have any one of the supported devices commissioned, you will see only the related questions.
- If you have all the supported devices commissioned, you will see all questions related to the devices. Example, if you have both EV Charger and Water Heater, you will see further questions for Water Heater.
- 7. Tap **Next**.

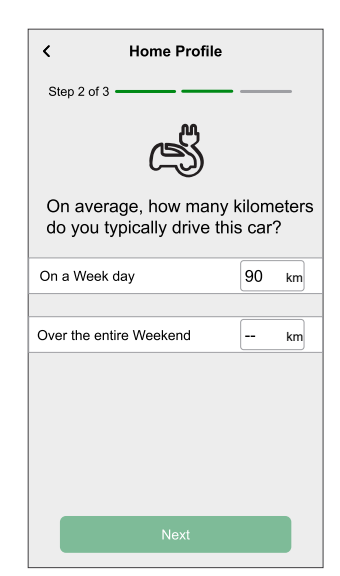

- 8. Enter how many members take showers using the dial pad:
	- a. Tap **In the mornings**
	- b. Tap **In the evenings**

9. Tap **Next**.

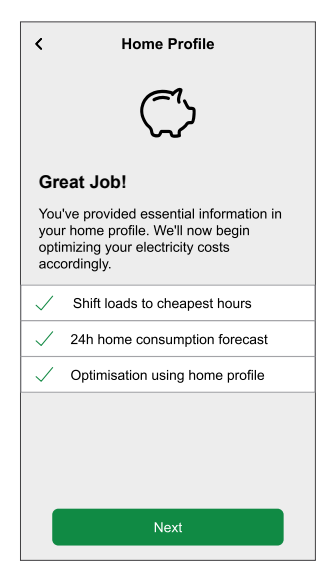

You will be directed to **Insights** tab.

#### **Enrolling additional devices**

You can add additional devices of different types to RMB-AI. For instance, if you have enrolled 1 EV Charger and 1 Water Heater and you wish to add another EV Charger or Water heater. You must disable the previously enrolled device to enable the new device (EV Charger or Water Heater).

The following is an example of enrolling additional EV Charger or Water Heater with the same type of the existing device.

- 1. On the **Home** page, tap **> Energy Management > Reduce My Bill**.
- 2. Tap **EV Charger** (A) or **Water Heater** (B).

A notification window will be prompted. Read the information.

- a. Tap **OK** to close the window.
- 3. Disable the first enrolled device to enable your additional device.

A notification window will be prompted that **Removing the Reduce my Bill schedule mode may impact your cost savings and will revert to customised schedule if present or manual mode.**

- a. Tap **Continue**.
- 4. Enable the toggle switch (A) or (B) of the new device.

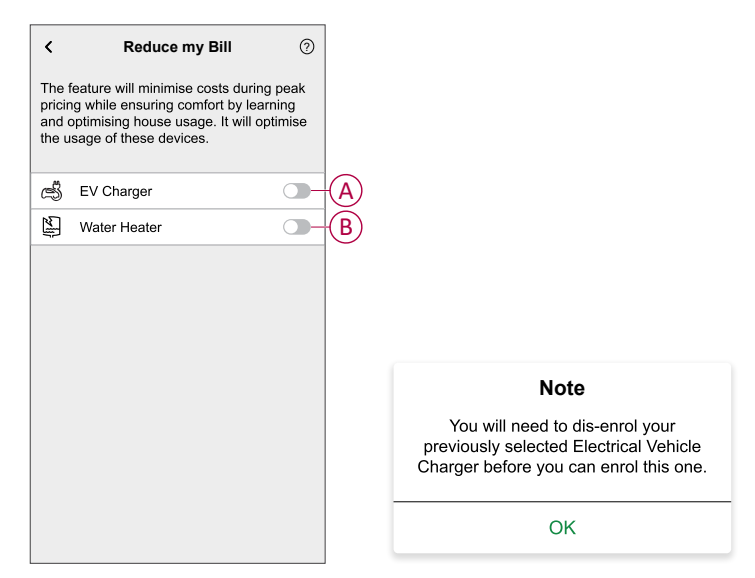

**NOTE:** After enrolling devices to RMB-AI, refer to Using [Reduce](#page-27-0) My Bill, page [28](#page-27-0) to view how the devices are controlled and scheduled for usage.

#### **Enabling Reduce My Bill - AI with Solar**

If you have installed and configured solar panels in your home before opting for RMB - AI. You will be notified in the **Insights** tab. You could save up to 50% on your electricity bill.

**Pre-requisite**

- Commission one of your PowerTag as Grid. Refer to [Pairing](https://www.productinfo.schneider-electric.com/wiser_home/viewer?docidentity=PairingMainDevice-AB2C666D&lang=en&extension=xml&manualidentity=DeviceUserGuidePowerTagEInformation-B992DC56) the main device.
- If you have installed solar panels in your home. Refer to [Pairing](https://www.productinfo.schneider-electric.com/wiser_home/viewer?docidentity=PairingTheDeviceWithEnergySavingSys-DD36B771&lang=en&extension=xml&manualidentity=DeviceUserGuidePowerTagEInformation-B992DC56) the device with Energy [storage](https://www.productinfo.schneider-electric.com/wiser_home/viewer?docidentity=PairingTheDeviceWithEnergySavingSys-DD36B771&lang=en&extension=xml&manualidentity=DeviceUserGuidePowerTagEInformation-B992DC56) system.
- Commission the supported devices. Refer to Pairing the device
	- Power [Micromodule](https://www.productinfo.schneider-electric.com/wiser_home/viewer?docidentity=PairingTheDevice-024D8A5C&lang=en&extension=xml&manualidentity=DeviceUserGuideWiser16AMicromoduleI-FD241E91)
	- **[EVLink](https://www.productinfo.schneider-electric.com/wiser_home/viewer?docidentity=PairingTheDeviceWithHub-BC43EC91&lang=en&extension=xml&manualidentity=DeviceUserGuideEVlinkHomeSmartInfor-87A1F1BB) Home Smart**
	- **EV** [socket](https://www.productinfo.schneider-electric.com/wiser_home/viewer?docidentity=PairingTheDevice-165A979E&lang=en&extension=xml&manualidentity=DeviceUserGuideMurevaEVLinkInformat-0F1FE366)
	- [Schneider](https://www.productinfo.schneider-electric.com/wiser_home/viewer?docidentity=PairingTheDeviceToWiserHomeApp-A263D522&lang=en&extension=xml&manualidentity=DeviceUserGuideSchneiderChargeNewEV-6300E99E) Charge

• Set your flat rate tariff as per your electricity contract. Refer to [Setting](https://www.productinfo.schneider-electric.com/wiser_home/viewer?docidentity=SettingTariff-DDA06F4B&lang=en&extension=xml&manualidentity=DeviceUserGuidePowerTagEInformation-B992DC56) tariff.

#### **Enabling RMB-AI with Solar**

• If you have installed solar for the first time before opting for RMB - AI, follow the same procedure for enabling RMB AI with solar as described in [Enabling](#page-21-0) [Reduce](#page-21-0) My Bill with AI, page 22.

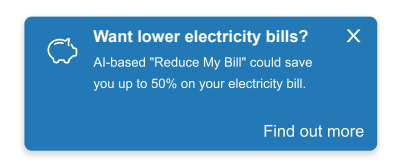

If you have installed solar after you have opted for RMB - AI, you will be notified in the **Insights** tab.

• The system will automatically optimize your solar production data.

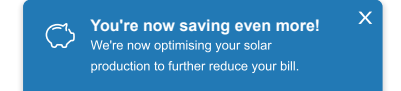

#### **Enrolling and Disenrolling devices from RMB - AI**

You can enroll and disenroll the devices as whenever required.

To enroll the existing disabled devices to RMB-AI:

- 1. On the Home page, tap **> Energy Management > Reduce my Bill**.
- 2. Enable the toggle switch for the devices you want to have this feature.

#### **Disenrolling devices from RMB-AI**

To disenroll the devices from RMB-AI:

- 1. On the Home page, tap **> Energy Management > Reduce my Bill**.
- 2. Disable the toggle switch for the devices you don't want to have this feature. A notification window is prompted. Read the information.
- 3. If you wish to proceed, tap **Continue** else tap **Cancel**.

#### **Changing your Home Profile**

If you wish to change your home profile details for your devices:

- 1. On the Home page, tap **> Energy Management > Home Profiles**.
- 2. Tap  $\bullet$  on the required detail to be updated.

#### • **Car Usage**

- Leave home (time)
- Use daily (Km)
- **Hot Water Usage**
	- Use shower in morning (person count)
	- Use shower in evening (person count)

#### **Disabling Reduce My Bill with AI**

To disable Reduce My Bill with AI services

<span id="page-26-0"></span>1. On the **Home** page, tap **> Account > Apps and Connections > Reduce My Bill AI**.

2. Read the information and tap (A), then tap **Stop Service**.

**NOTE:** To reactivate the service again, follow Item [1step](#page-26-0) 1, page 27 menu navigation and tap **Reduce My Bill AI**. Refer to [Enabling](#page-21-0) Reduce My Bill with AI, [page](#page-21-0) 22 to follow the same procedure.

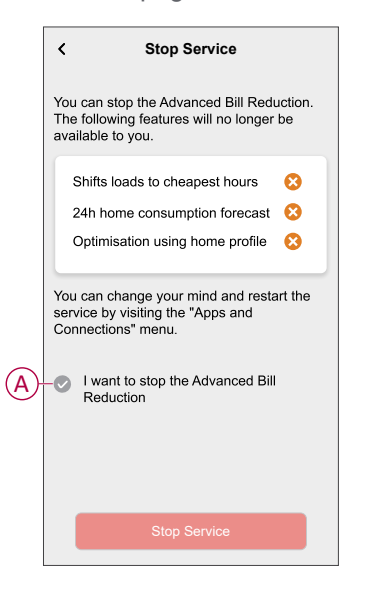

### <span id="page-27-0"></span>**Using Reduce My Bill**

Using the Wiser Home app, you can view how the devices are controlled and scheduled for usage.

#### **Control screen**

On the Control Panel page, (A) denotes the next schedule for the device to switch on.

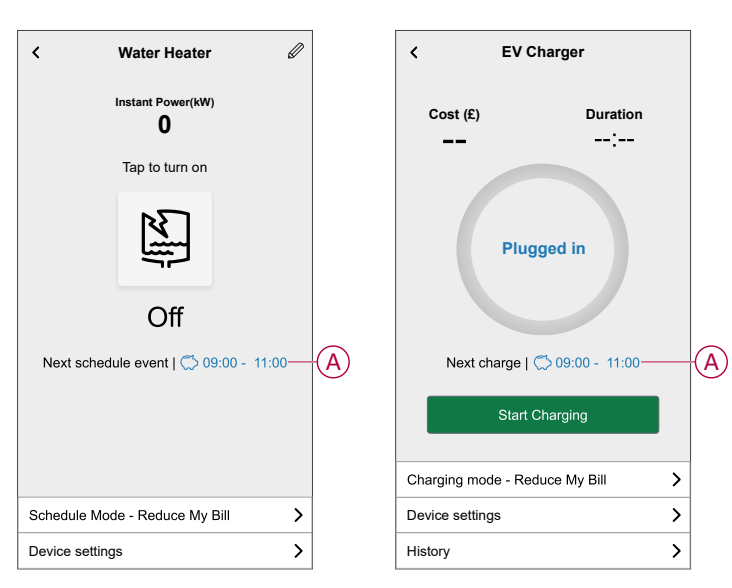

#### **Schedule**

On the control mode page,when you select **Reduce My Bill** (A), In the next reduced bill period which is listed (B), the device will operate.

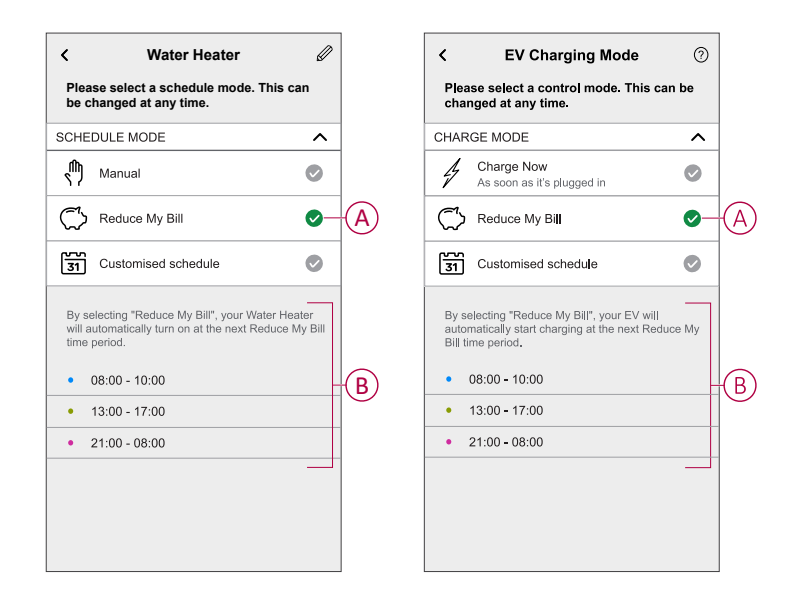

#### **Away Mode**

If you wish to activate Away Mode with Reduce My Bill. Away Mode will override Reduce My Bill commands based on high priority. For more information on Away Mode, refer to Away [Mode.](https://www.productinfo.schneider-electric.com/wiser_home/viewer?docidentity=SUG_Home-Basics-Modes-Away-FDC909CB&lang=en&extension=xml&manualidentity=SystemUserGuideSUGWiserHomeFSystemU-1F3F2CEF)

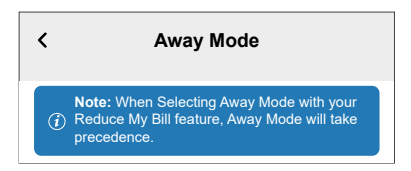

#### **Insights**

To view how much money is saved through Reduce my Bill, refer to [Insights.](https://www.productinfo.schneider-electric.com/wiser_home/viewer?docidentity=Insights-AD8A34A1&lang=en&extension=xml&manualidentity=DeviceUserGuidePowerTagEInformation-B992DC56) **NOTE:** Savings will be shown as per what offer you have opted.

### <span id="page-28-0"></span>**Anti-Tripping Management**

The Anti-Tripping Management prevents the circuit breaker from tripping by switching off the load (e.g. Water Heater, EV Socket) or reducing the power of the load. This keeps the total consumption of the system under a defined limit. The limit value is set by your Contract limit, refer to Setting Tariff - [Peak/Off](https://www.productinfo.schneider-electric.com/wiser_home/viewer?docidentity=TariffPlanConfigurationPeakRate-AB3EC34C&lang=en&extension=xml&manualidentity=DeviceUserGuidePowerTagEInformation-B992DC56) peak rate. Devices that are eligible will be added automatically to the Anti-Tripping Management.

#### **IMPORTANT:**

- When a device is managed by the Anti-Tripping management, the Schedules, Moments and Automations for that device are not executed.
- This feature is available only in France and Germany.

**NOTE:** Maximum of 8 devices can be added.

#### **Supported devices:**

- Power Micromodule (Water Heater)
- **EV Socket**
- **Smart Plug**
- **Smart Sockets**

### **Pre-requisite:**

- Configure one of your PowerTag as Grid. Refer to Pairing main [PowerTag](https://www.productinfo.schneider-electric.com/wiser_home/viewer?docidentity=PairingMainDevice-AB2C666D&lang=en&extension=xml&manualidentity=DeviceUserGuidePowerTagEInformation-B992DC56).
- Set the Contract limit. A default contract limit is automatically set when pairing the main **PowerTag** as **Grid**. You can change the contract limit later if the Grid value set during the PowerTag installation does not match the tariff, refer to Setting - [Peak/Off](https://www.productinfo.schneider-electric.com/wiser_home/viewer?docidentity=TariffPlanConfigurationPeakRate-AB3EC34C&lang=en&extension=xml&manualidentity=DeviceUserGuidePowerTagEInformation-B992DC56) [peak](https://www.productinfo.schneider-electric.com/wiser_home/viewer?docidentity=TariffPlanConfigurationPeakRate-AB3EC34C&lang=en&extension=xml&manualidentity=DeviceUserGuidePowerTagEInformation-B992DC56) rate.
- Pair the supported devices. Refer to Pairing the device (based on what devices you have installed) - Power [Micromodule](https://www.productinfo.schneider-electric.com/wiser_home/viewer?docidentity=PairingTheDevice-024D8A5C&lang=en&extension=xml&manualidentity=DeviceUserGuideWiser16AMicromoduleI-FD241E91), EV [socket,](https://www.productinfo.schneider-electric.com/wiser_home/viewer?docidentity=PairingTheDevice-165A979E&lang=en&extension=xml&manualidentity=DeviceUserGuideMurevaEVLinkInformat-0F1FE366) [Smart](https://www.productinfo.schneider-electric.com/wiser_home/viewer?docidentity=PairingTheDevice-F59F190F&lang=en&extension=xml&manualidentity=DeviceUserGuideWiserInformationAbou-0FA8F8BE) Plug, Smart [Socket.](https://www.productinfo.schneider-electric.com/wiser_home/viewer?docidentity=PairingTheDevice-255D5E95&lang=en&extension=xml&manualidentity=DeviceUserGuideOvalis-ConnectedSing-2F3BE62C)

### **Enabling Anti-Tripping Management**

Once the prerequisites are completed, user gets notified that this feature is available. The **Anti-Tripping** screen appears on the **Home** page.

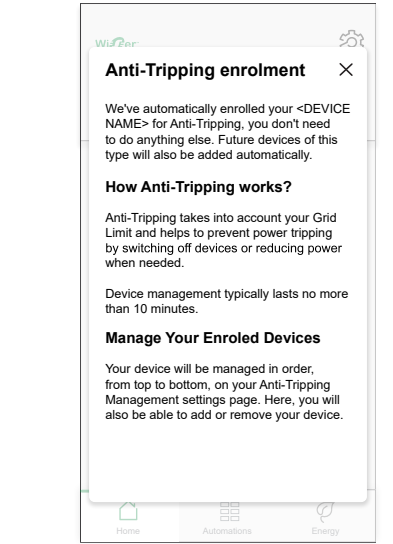

- 1. Read the feature update and swipe to navigate to next screen.
- 2. Tap  $\times$  to close the overlay screen.
	- The supported devices will be enrolled automatically.

### **Disabling Anti-Tripping Management**

The Anti-Tripping Management feature for the supported devices can be deactivated at any time.

1. On the **Home** page, tap **> Energy Management > Anti-Tripping Management**.

Tap the toggle switch (A) for the devices you want to disable. If the device is currently in use, a notification will prompt you that deactivating this feature may cause your power to trip.

2. Tap **Continue** to disable.

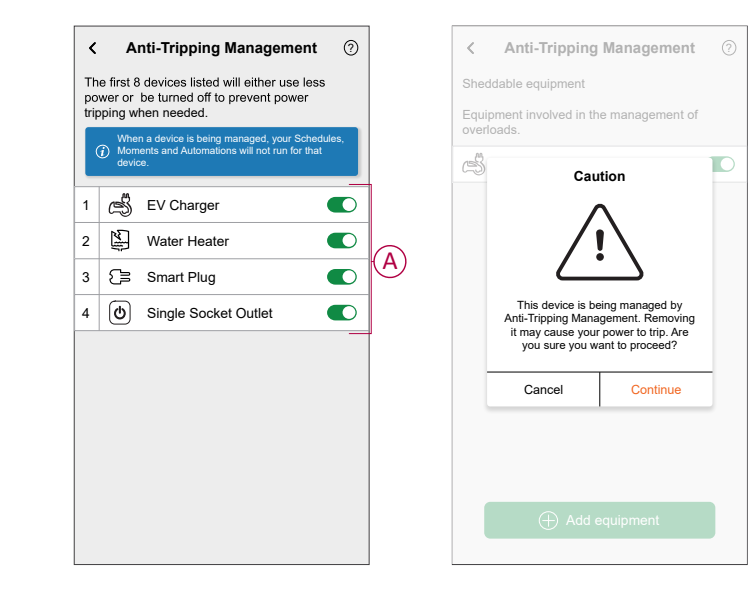

### **Activation status**

On the Home page and control panel page of the devices,  $\bigoplus$  (A) denotes the Anti-Tripping management status.

- The devices will typically be off for upto 10 minutes. It will restart automatically when power is available.
- If you wish to turn on the device in Home page or control panel page, a **Caution** window is prompted that the device is being actively managed. Read the information and tap **Go to settings** and disable the toggle switch to remove the device from the Anti-Tripping Management.

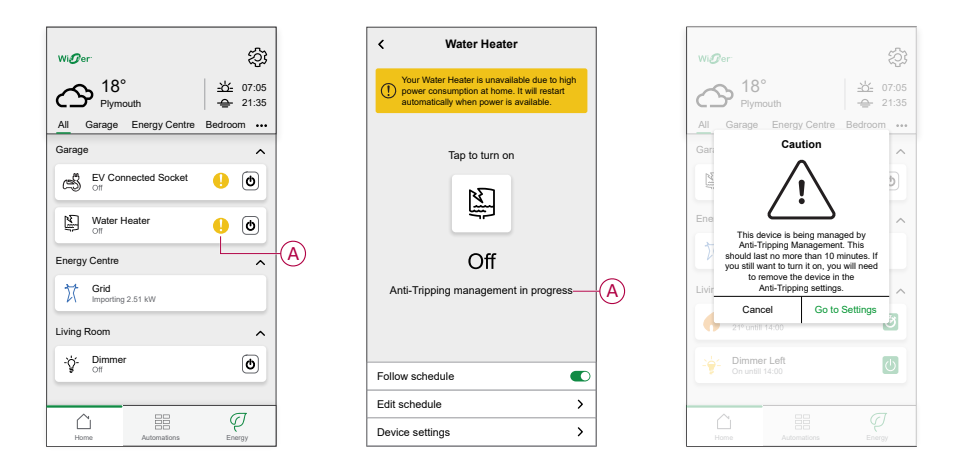

### **Live status**

When the Anti-tripping feature is active for any device, the load shedding (A) is shown in the **Live** tab.

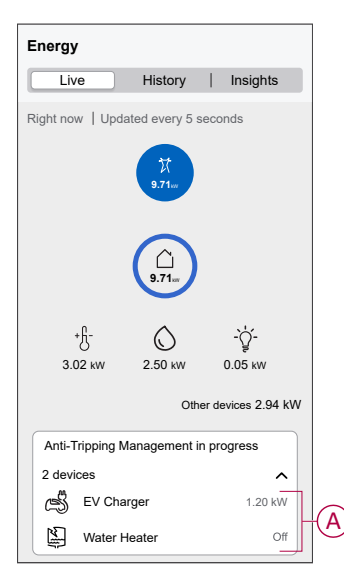

### **Troubleshooting**

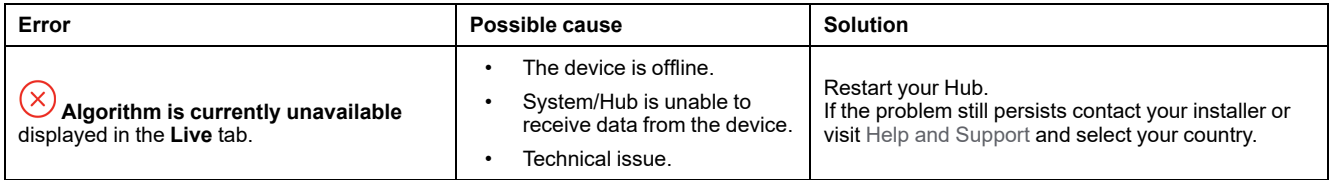

# <span id="page-32-0"></span>**Using the device**

The EV Socket Control Panel allows you to start and stop charging and monitor the power consumption.

**IMPORTANT:** Must use Mode 2 cable (max 16A - 3.7 kW) cable from the EV Socket to connect your car.

On the **Home** page, tap **All** > **Mureva EVlink Socket** to access the control panel.

On the **EV Connected Socket** control panel page, you can see the following:

- Total cost of charging session (A).
- Total time of charging in the session (B).
- Total energy consumption in the session (C).
- Control button (Start charging/Stop charging) (D).
- [Charging](#page-16-0) Mode, page 17 (E).
- **Device settings** (F) You can rename the device or remove the device from the Wiser system, change location, enable / disable device lock, change socket LED. Refer to [Renaming](#page-7-1) the device, page 8, Removing the device, [page](#page-43-0) 44, [Changing](#page-7-2) device lock, page 8, [Configuring](#page-8-0) socket LED, page 9.
- [History,](#page-42-0) page 43 (G).

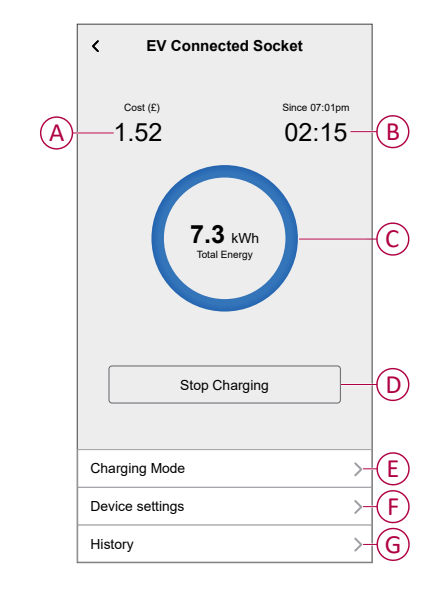

Similarly you can control and check the current status of EV Socket from **Home** page.

- Control button (H).
- Current state of the device (I).

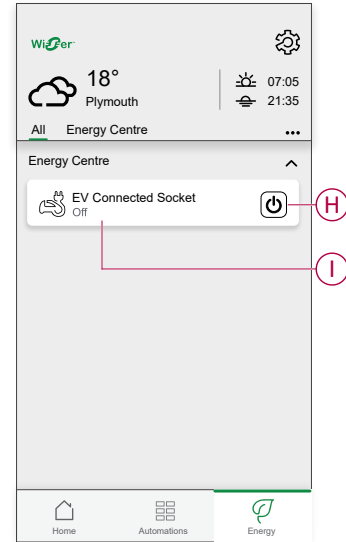

### <span id="page-33-0"></span>**Creating a schedule**

The EV Socket can be controlled and triggered by a schedule. Once the schedule is set, your system will follow the active schedule. You can create or modify the schedules at any time. To create a schedule:

- 1. On the **Home** page, tap **All > Mureva EVlink Socket**.
- 2. On the control panel page, tap **Charging mode**.

**NOTE:** If you have Mureva EVlink Socket installed with Wiser Hub you can also navigate the following path to create schedules:

- $\cdot$  On the **Home** page, tap  $\equiv \equiv$
- Tap **Schedules > EV Connected Socket**. Proceed with step 3.
- 3. On the **EV Connected Socket** page, select **Customized Schedule**.

**NOTE:** The Mureva EVlink Socket will have a default schedule pre set to the user. You can edit the schedule as required.

**IMPORTANT:** It is required to set an **on** and **off** state for a schedule.

- 4. Select days (A).
- 5. Tap $\bullet$  (B).
- 6. Select a state (On/Off) (C), time period (D) and tap **Set**.

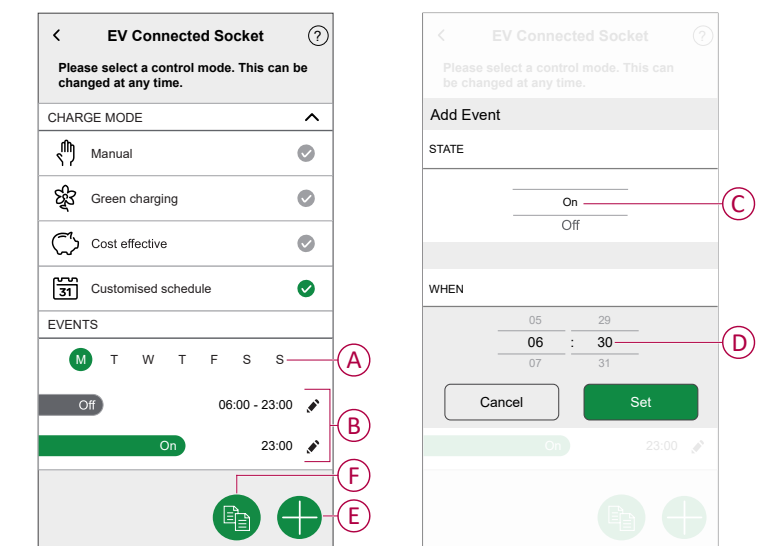

#### **TIP:**

- You can add multiple schedules based on your requirement. Select days (A), tap  $\bigoplus$  (E), set on/off state and time.
- You can copy the existing schedule to the days of your choice. Tap (F), select the days and tap **Copy**.

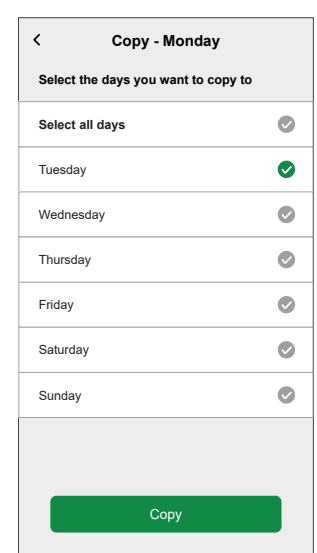

## <span id="page-35-0"></span>**Automation**

### **Creating an automation**

The following is an example of creating an automation to start the EV Socket and other devices at a specified time. To create an automation:

1. On the **Home** page, tap **> Automation >** .

- 2. Tap  $\bullet$  and choose an icon that best represents your automation.
- 3. Enter a name of the automation (A) and select any of the following conditions to meet (B).
	- **All conditions:** All conditions must be met to trigger an automation.
	- **Any condition:** Any one of the condition must be met to trigger an automation.
- 4. Tap **Add conditions** (C) and select any of the following (D):
	- **Device status change** (Select the device)
	- **Away Mode** (Enable or Disable)

**NOTE:** Maximum 10 conditions can be added.

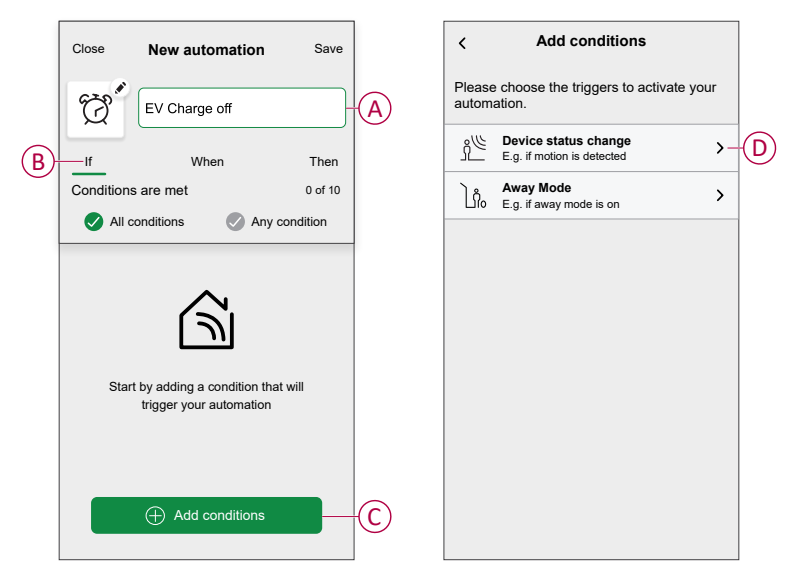

5. Select a device (E) that will set the condition.

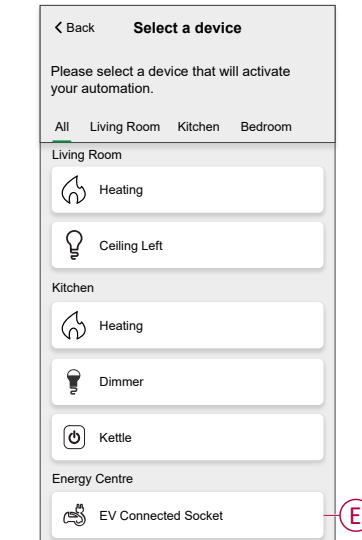

6. Tap the device icon state (On/Off) to set an action and tap **Set**.

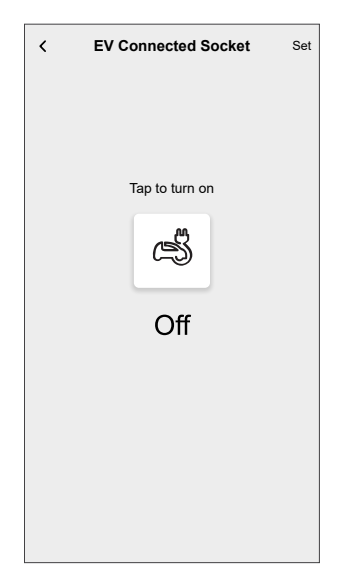

**NOTE:** To remove an added condition, swipe left and tap  $\overrightarrow{III}$ . Then add a new condition with the required parameters.

- 7. To add an action, tap **Then > Add an action** and select any of the following (F):
	- **Control a device:** Select a device that you want to trigger.
	- **Send notification:** Turn on the notification for the automation.
	- **Activate a moment:** Select the moment that you want to trigger.

#### **NOTE:**

- Maximum 10 actions can be added.
- You can add one action in an automation to add another action, you must create another automation.

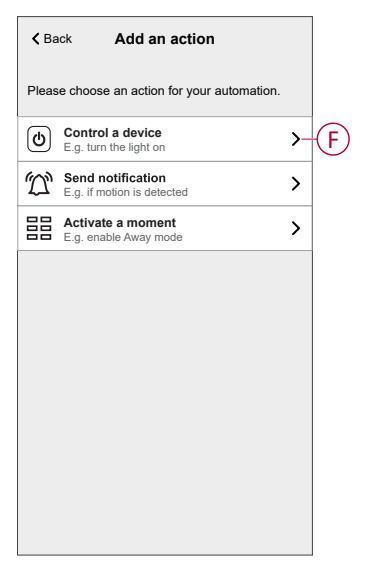

8. Tap the device (G) to set an action and tap **Set**.

9. Tap **Save** (H).

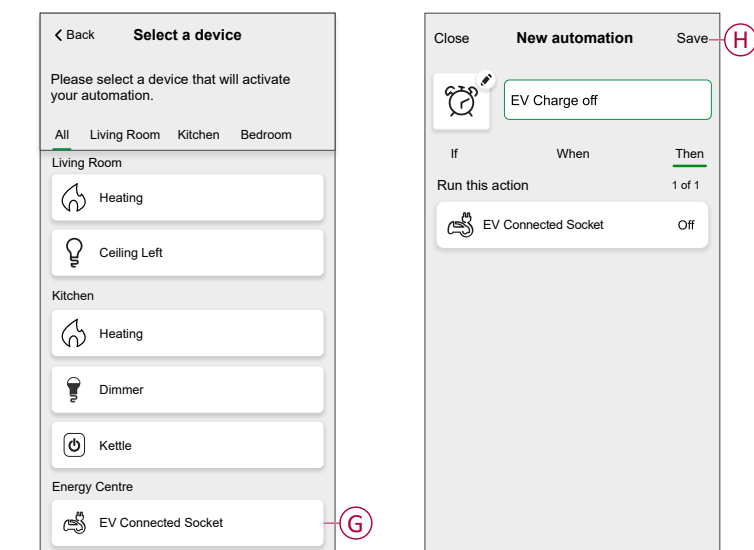

The saved Automation is displayed on the **Automation** page. Tap the toggle switch to enable/disable the Automation.

### **Editing an automation**

To edit an automation:

- 1. On the **Home** page, tap **> Automation**.
- 2. Tap the automation you want to edit.
- 3. On the **Edit automation** page, you can:
	- Change the icon.
	- Rename the automation.
	- Change the condition or action.
- 4. Remove the Condition or Action by swiping it to the left and tapping the  $\overline{111}$ .
- 5. Add a new condition or action and then tap **Save** (A).

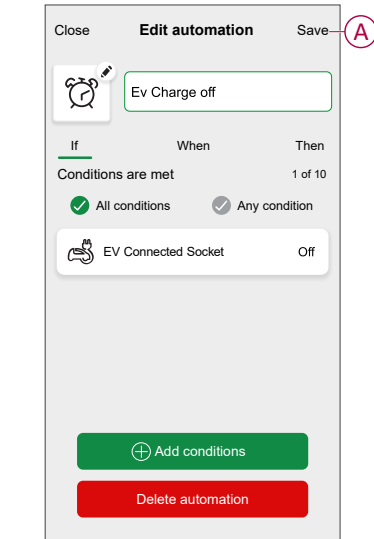

### **Deleting an automation**

To delete an automation:

- 1. On the **Home** page, tap **> Automation**.
- 2. Tap the automation that you want to delete.
- 3. On the **Edit automation** page, tap **Delete automation** (A) and tap **Ok** (B).

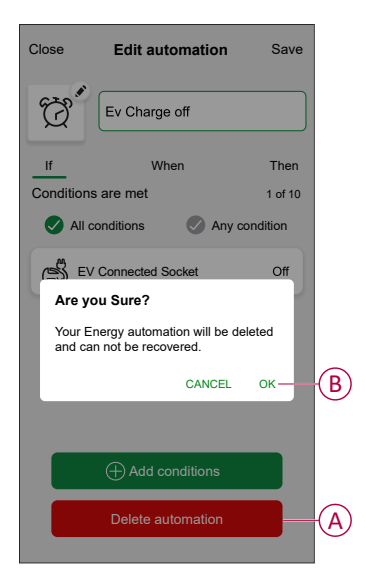

### <span id="page-39-0"></span>**Moments**

Moment allows you to group multiple actions that are usually performed together. By using the Wiser Home app, you can create moments based on your needs.

### **Creating a moment**

To create a moment:

- 1. On the **Home** page, tap **> Moments >** .
- 2. Enter the name of the moment (A).
- 3. Tap **Add actions** (B) to select the list of devices.

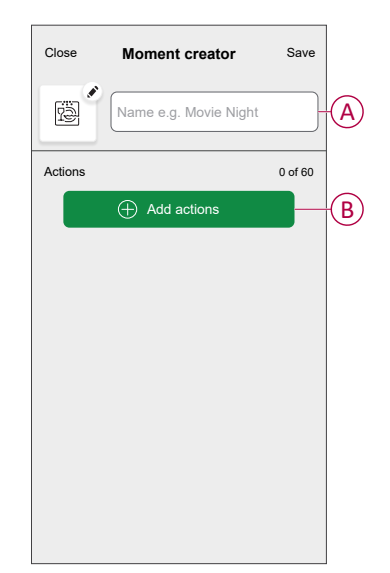

4. Select the devices (C) you want to set an action and tap **Done**.

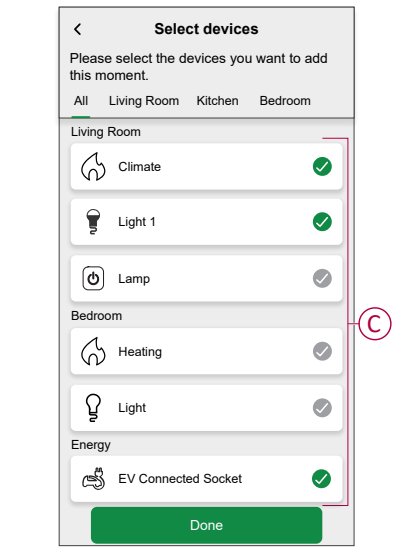

- 5. On the **Moment creator** page, select any one of the following device (D) and set actions.
- 6. Tap the device icon state (On/Off) to set an action and tap **Set**.

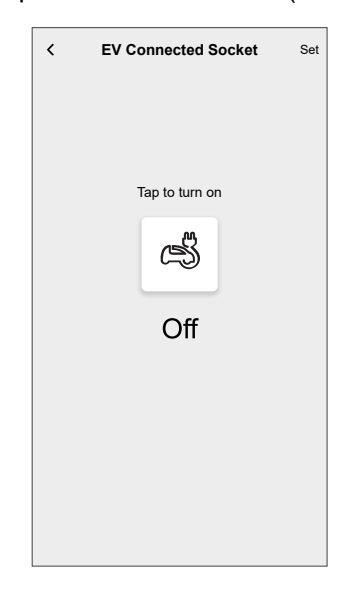

7. Once all conditions are set, tap **Save**.

The saved moment is shown on the **Moments** tab. You can tap on the moment to enable it.

### **Editing a moment**

- 1. On the Home page, tap **> Moments** .
- 2. Select the moment you want to edit  $\blacklozenge$ .
- 3. On the **Moment Editor** page, you can tap each item to change the settings and tap **Save** (A).

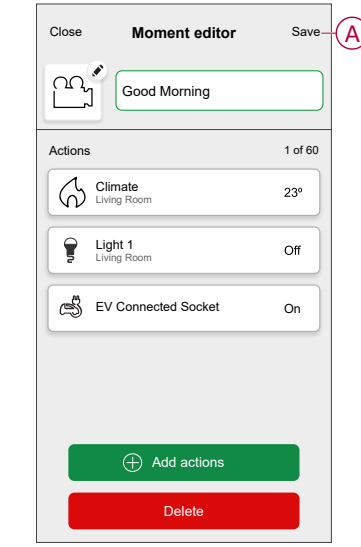

### **Deleting a moment**

To delete a moment:

- 1. On the Home page, tap **> Moments** .
- 2. Select the moment you want to delete  $\blacklozenge$ .
- 3. On the **Moment Editor** page, tap **Delete** (A) and tap **Ok**.

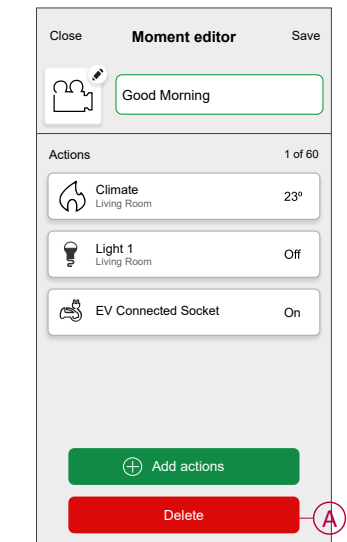

### <span id="page-42-0"></span>**Checking the device history**

Using the Wiser Home app, you can monitor the cost and power consumption of the EV Socket by accessing the history. To check the device history:

- 1. On the **Home** page, tap **All > Mureva EVlink Socket**.
- 2. On the device control panel page, tap **History**.
- 3. In the **History** page, you can see the total power consumption per charging cycle and total charging cost.

You can tap **Load More** to view the records of the past 30 days.

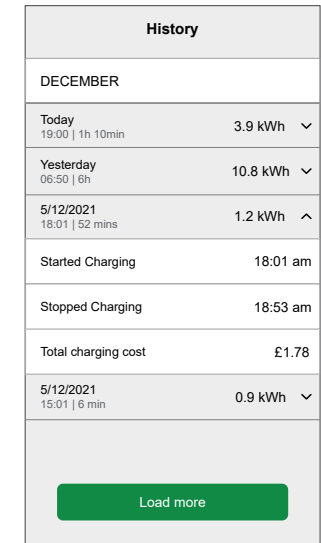

### <span id="page-42-1"></span>**Enabling notifications**

Using Wiser Home app, you can enable notifications to view the charging status. To enable notifications:

- 1. On the **Home** page, tap  $\bigotimes$
- 2. Tap **Account > Notifications**.
- 3. Enable the **Mureva EVlink Socket setup** toggle switch.

After you enable the notifications, you will be able to receive the status of the device. Example, EV socket Charging, Not Charging, Overheating and Overcurrent.

Tap the notification to view the details on the [control](#page-32-0) panel, page 33 page.

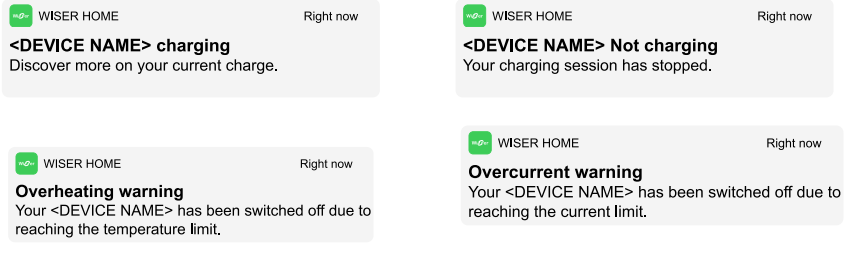

# <span id="page-43-0"></span>**Removing the device from Wiser system**

Using the Wiser Home app, you can remove a device from the device list. To remove EV Socket:

- 1. On the **Home** page, tap **All > Mureva EVlink Socket > Device settings**.
- 2. Tap **Remove from System**.

A confirmation window will be prompted.

3. Tap **OK** to confirm.

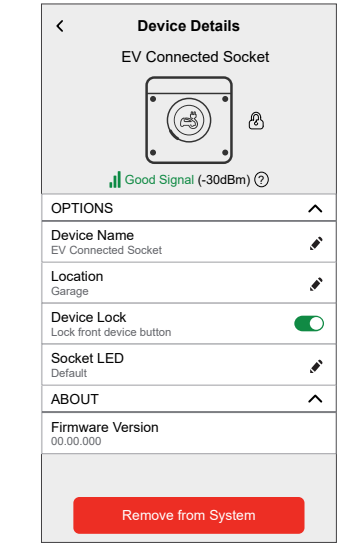

# <span id="page-44-0"></span>**Resetting the device**

You can reset the EV Socket to factory default. It can be reset manually at any time, e.g. when the Hub is replaced.

**IMPORTANT:** The factory reset can be performed only within 5 minutes of power cycle. After 5 minutes, you cannot do factory reset with push-button.

Short press the push button 3 times and then hold for 10 seconds to reset the device to the factory default mode.

The LED blinks red after 10 s, and then release the push button.

**NOTE:** All configuration data, user data and network data are deleted.

After factory reset, LED will be off.

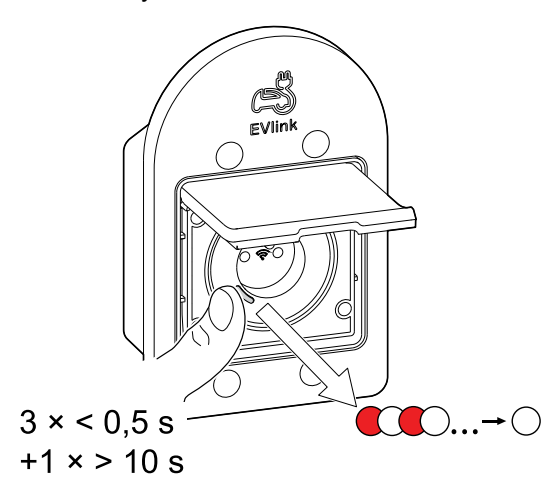

# <span id="page-44-1"></span>**LED indications**

#### **Pairing the device**

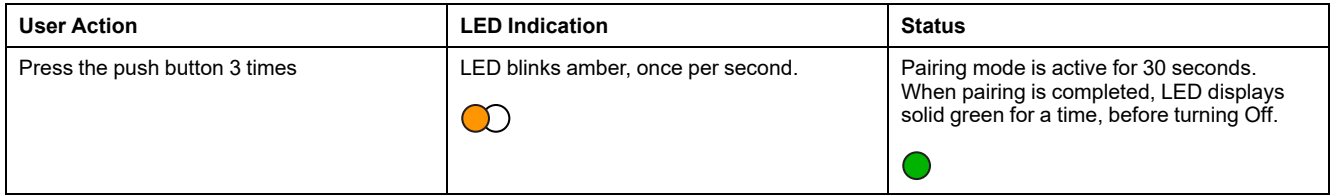

#### **Resetting the device**

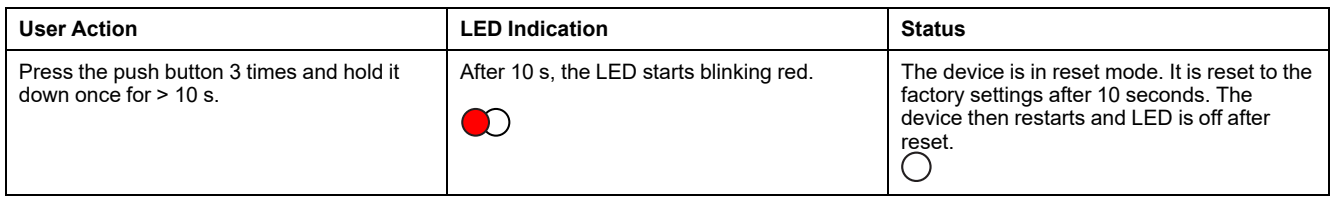

### **Setting (Default state)**

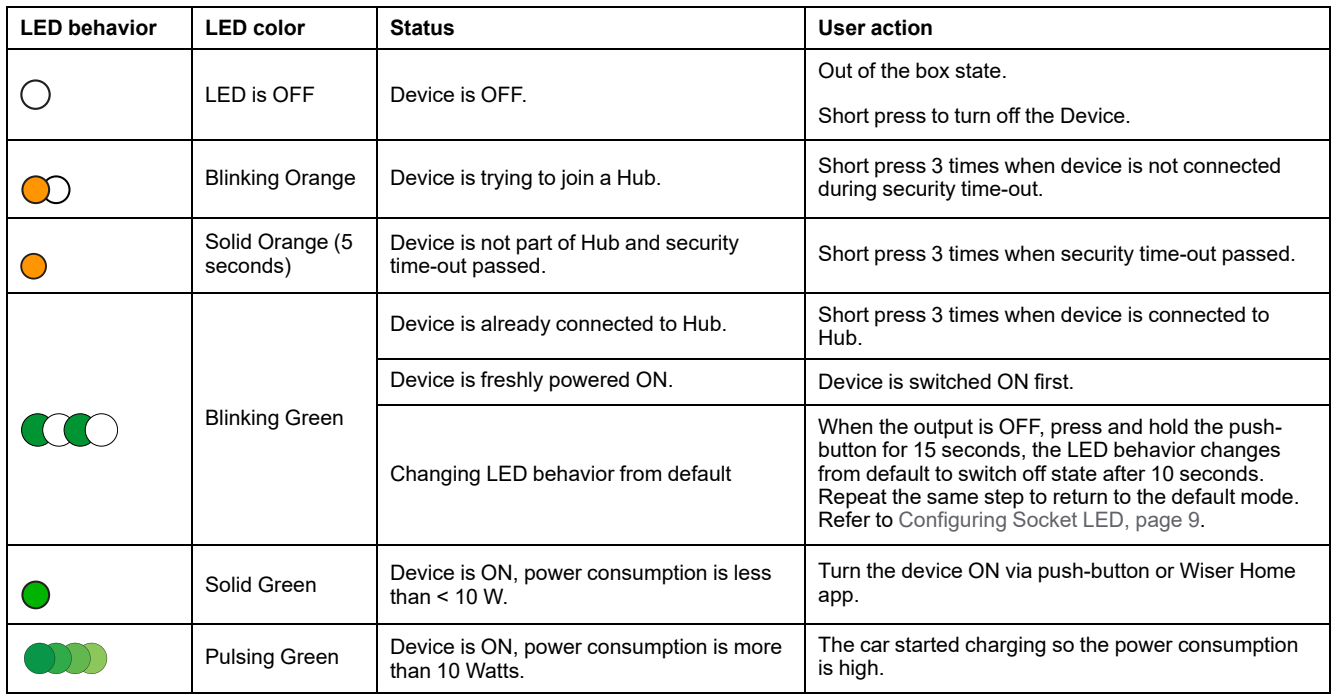

# <span id="page-45-0"></span>**Troubleshooting**

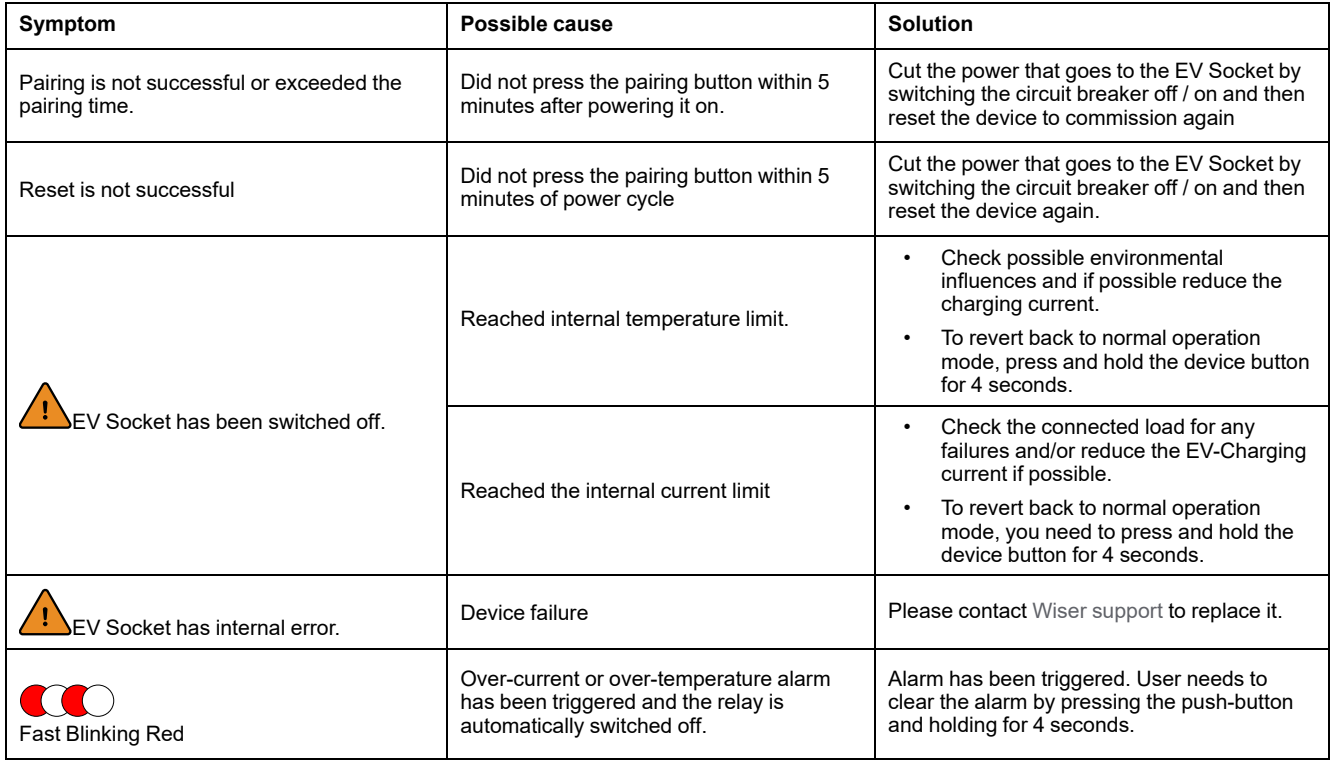

[Mureva](#page-4-0) EVlink

| Symptom                                                                                                    | Possible cause                                                                                                    | <b>Solution</b>                                                      |
|----------------------------------------------------------------------------------------------------|----------------------------------------------------------------------------------------------------|----------------------------------------------------------------------|
| We are unable to implement your<br>schedule and are working on fixing it as<br>soon as possible. displayed in the Reduce<br>My Bill page.                                                                                          | Internet or technical issue                                                                                                    | Wait for sometime until the schedule is<br>available.                |
| (A) displayed in the control panel<br>page.<br><b>EV Socket</b><br><b>くBack</b><br>(A)<br>Unable to fetch EV session data<br>00:25<br>0.00<br>Stop charging<br>Charging mode - Manual<br>⋋<br>Device settings<br>⋋<br>ゝ<br>History | EV Socket is plugged with EV charger but<br>the app is unable to receive data (energy<br>usage, cost & currency) due to a bad<br>network connection. | Close the app and re-open it or correct your<br>Ethernet connection. |

# <span id="page-47-0"></span>**Technical data**

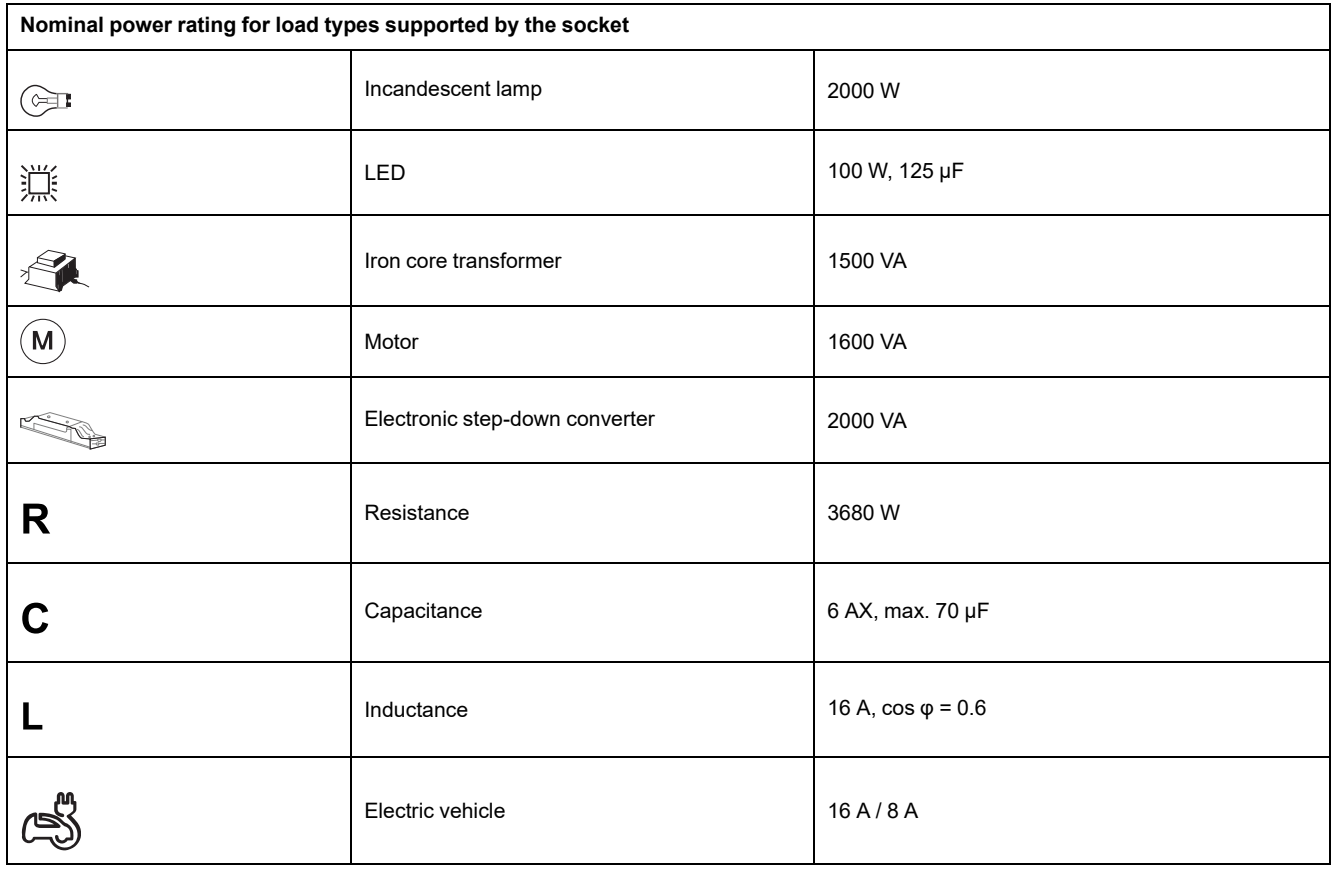

#### **EV Socket**

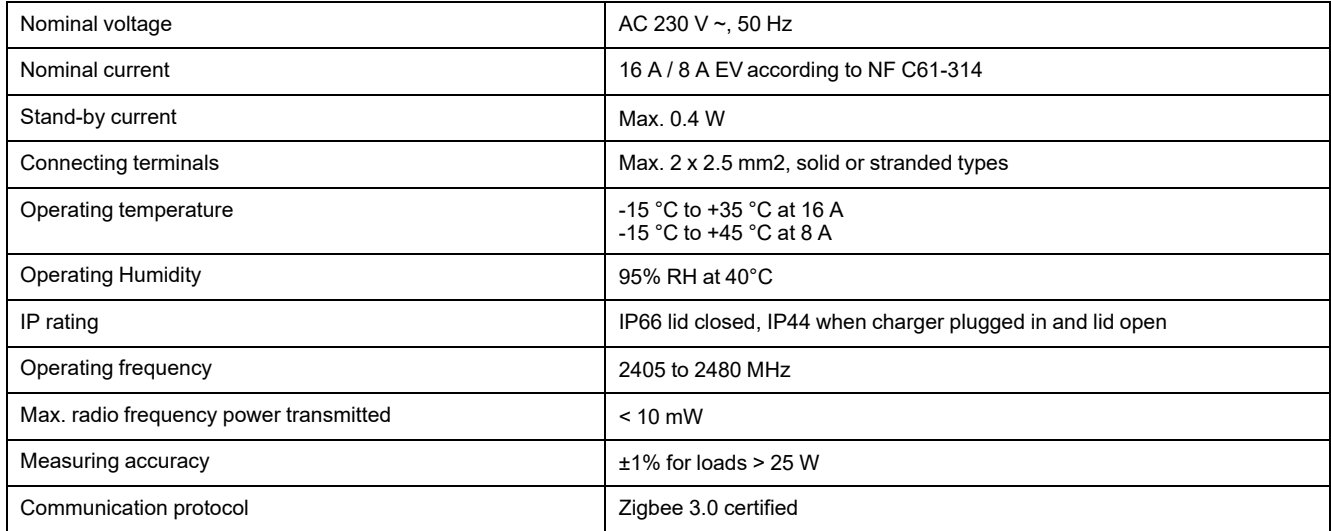

#### **RCBO**

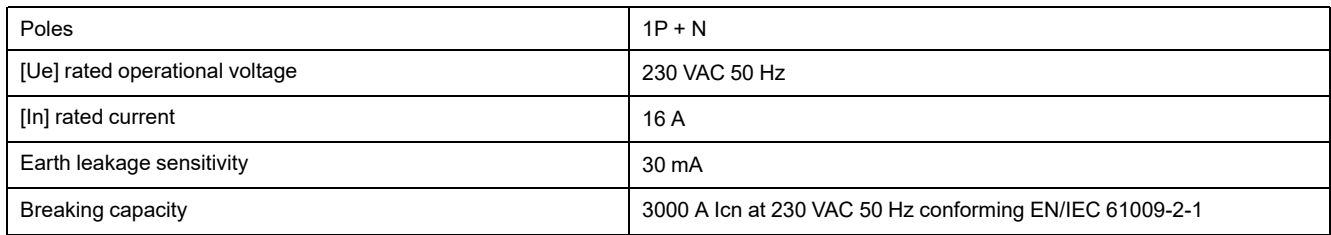

# <span id="page-48-0"></span>**Compliance**

# <span id="page-48-1"></span>**Compliance information for Green Premium products**

Find and download comprehensive information about Green Premium products, including RoHS compliance and REACH declarations as well as Product Environmental Profile (PEP) and End-of-Life instructions (EOLI).

<https://checkaproduct.se.com/>

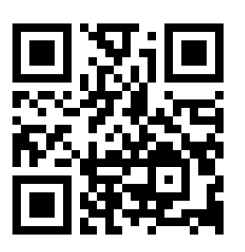

### **General information about Green Premium products**

Click the link below to read about Schneider Electric's Green Premium product strategy.

<https://www.schneider-electric.com/en/work/support/green-premium/>

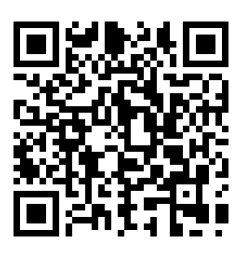

# <span id="page-48-2"></span>**EU Declaration of Conformity**

Hereby, Schneider Electric Industries, declares that this product is in compliance with the essential requirements and other relevant provisions of RADIO DIRECTIVE 2014/53/EU. Declaration of conformity can be downloaded on [se.](https://www.se.com/ww/en/download/) [com/docs.](https://www.se.com/ww/en/download/)

# <span id="page-49-0"></span>**Trademarks**

This guide makes reference to system and brand names that are trademarks of their relevant owners.

- Zigbee® is a registered trademark of the Connectivity Standards Alliance.
- Apple® and App Store® are brand names or registered trademarks of Apple Inc.
- Google Play™ Store and Android™ are brand names or registered trademarks of Google Inc.
- Wi-Fi® is a registered trademark of Wi-Fi Alliance®.
- Wiser™ is a trademark and the property of Schneider Electric, its subsidiaries and affiliated companies.
- Amazon Alexa™ is a trademark of AMAZON TECHNOLOGIES, INC.
- Google Home™ is a trademark of Google INC.

Other brands and registered trademarks are the property of their respective owners.

Schneider Electric 35 rue Joseph Monier 92500 Rueil Malmaison

+ 33 (0) 1 41 29 70 00

[www.se.com](https://www.se.com)

France

As standards, specifications, and design change from time to time, please ask for confirmation of the information given in this publication.

© 2023 – 2024 Schneider Electric. All rights reserved. DUG\_Mureva EVlink\_Socket\_WH-01